# Cisco Airespace VSA no exemplo da configuração de servidor RADIUS do Microsoft IAS ľ

# Índice

[Introdução](#page-0-0) [Pré-requisitos](#page-0-1) **[Requisitos](#page-0-2)** [Componentes Utilizados](#page-0-3) **[Convenções](#page-1-0)** [Informações de Apoio](#page-1-1) [Configurar IAS para Airespace VSA](#page-2-0) [Configurar o WLC como um cliente de AAA em IAS](#page-2-1) [Configurar a política de acesso remoto em IAS](#page-6-0) [Exemplo de configuração](#page-19-0) **[Verificar](#page-21-0) [Troubleshooting](#page-23-0)** [Informações Relacionadas](#page-23-1)

# <span id="page-0-0"></span>Introdução

Este documento mostra-lhe como configurar um server do Internet Authentication Service de Microsoft (IAS) para apoiar os atributos específicos do vendedor de Cisco Airespace (VSA). O código de fornecedor do VSA do Cisco Airespace é 14179.

## <span id="page-0-1"></span>Pré-requisitos

#### <span id="page-0-2"></span>**Requisitos**

Certifique-se de atender a estes requisitos antes de tentar esta configuração:

- Conhecimento de como configurar um servidor de IAS
- Conhecimento da configuração do Lightweight Access Points (regaços) e dos controladores de LAN do Cisco Wireless (WLC)
- Conhecimento de soluções da Segurança do Cisco Unified Wireless

#### <span id="page-0-3"></span>Componentes Utilizados

As informações neste documento são baseadas nestas versões de software e hardware:

- Servidor do Microsoft Windows 2000 com IAS
- Cisco 4400 WLC que executa a versão de software 4.0.206.0
- Cisco 1000 Series LAPs
- adaptador de cliente Wireless do a/b/g do 802.11 com firmware 2.5
- Versão 2.5 do utilitário de Desktop de Aironet (ADU)

As informações neste documento foram criadas a partir de dispositivos em um ambiente de laboratório específico. Todos os dispositivos utilizados neste documento foram iniciados com uma configuração (padrão) inicial. Se a sua rede estiver ativa, certifique-se de que entende o impacto potencial de qualquer comando.

Nota: Este documento é pretendido dar ao leitor um exemplo na configuração exigida no servidor de IAS para apoiar Cisco Airespace VSA. A configuração de servidor de IAS apresentada neste documento foi testada no laboratório e trabalha como esperado. Se você tem o problema que configura o servidor de IAS, contacte Microsoft para a ajuda. O tac Cisco não apoia a configuração do Microsoft Windows server.

Este documento supõe que o WLC está configurado para a operação básica e que os regaços estão registrados ao WLC. Se você é um novo usuário que tenta setup o WLC para a operação básica com regaços, refira o [registro de pouco peso AP \(REGAÇO\) a um controlador do Wireless](//www.cisco.com/en/US/tech/tk722/tk809/technologies_tech_note09186a00806c9e51.shtml) [LAN \(WLC\)](//www.cisco.com/en/US/tech/tk722/tk809/technologies_tech_note09186a00806c9e51.shtml).

#### <span id="page-1-0"></span>**Convenções**

Consulte as [Convenções de Dicas Técnicas da Cisco](//www.cisco.com/en/US/tech/tk801/tk36/technologies_tech_note09186a0080121ac5.shtml) para obter mais informações sobre convenções de documentos.

## <span id="page-1-1"></span>Informações de Apoio

Na maioria de sistemas do Wireless LAN (WLAN), cada WLAN tem uma política estática que se aplique a todos os clientes associados com um Service Set Identifier (SSID). Embora poderoso, este método tem limitações porque exige que os clientes se associem com os diferentes SSID para herdar diferentes QoS e políticas de segurança.

Contudo, a solução de LAN do Cisco Wireless apoia os trabalhos em rede da identidade, que permitem que a rede anuncie um único SSID e uns usuários específicos para herdar QoS diferente ou políticas de segurança baseado em seus perfis de usuário. As políticas específicas que você pode controlar usando trabalhos em rede da identidade incluem:

- Qualidade de Serviço Quando atual em um acesso radius aceite, o valor do QoS-nível cancela o valor do QoS especificado no perfil WLAN.
- $\bullet$  ACL Quando o atributo do Access Control List (ACL) esta presente no acesso radius aceite, o sistema aplica o ACL-nome à estação do cliente depois que autentica. Isto cancela todos os ACL que forem atribuídos à relação.
- $\bullet$  VLAN Quando um nome da interface ou a VLAN-etiqueta VLAN estam presente em um acesso radius aceite, o sistema coloca o cliente em uma relação específica.
- ID de WLAN Quando o atributo do ID de WLAN esta presente no acesso radius aceite, o sistema aplica o ID de WLAN (SSID) à estação do cliente depois que autentica. O ID de WLAN é enviado pelo WLC em todos os exemplos da autenticação exceto o IPsec. Em caso da autenticação da Web, se o WLC recebe um atributo do ID de WLAN na resposta de

autenticação do servidor AAA, e dele não combina o ID do WLAN, autenticação é rejeitado. Outros tipos de métodos de segurança não fazem este.

- $\bullet$   $\sf{Valor}$   $\sf{DSCP}$  Quando atual em um acesso radius aceite, o valor  $\sf{DSCP}$  cancela o valor DSCP especificado no perfil WLAN.
- $\bullet$  802.1p-Tag Quando atual em um acesso radius aceite, o valor 802.1p cancela o padrão especificado no perfil WLAN.

Nota: A característica VLAN apoia somente a filtração, o 802.1X, e o Wi-Fi Protected Access (WPA) MAC. A característica VLAN não apoia a autenticação da Web ou o IPsec. O base de dados do filtro do MAC local do sistema operacional foi estendido para incluir o nome da relação. Isto permite que os filtros do MAC local especifiquem que relação o cliente deve ser atribuído. Um servidor Radius separado pode igualmente ser usado, mas o servidor Radius deve ser definido usando os menus Segurança.

Refira [configurar trabalhos em rede da identidade](//www.cisco.com/en/US/docs/wireless/controller/4.0/configuration/guide/c40sol.html#wp1086421) para obter mais informações sobre dos trabalhos em rede da identidade.

# <span id="page-2-0"></span>Configurar IAS para Airespace VSA

A fim configurar IAS para Airespace VSA, você precisa de terminar estas etapas:

- 1. [Configurar o WLC como um cliente de AAA em IAS](#page-2-1)
- 2. [Configurar a política de acesso remoto em IAS](#page-6-0)

Nota: Os VSA são configurados sob a política de acesso remoto.

#### <span id="page-2-1"></span>Configurar o WLC como um cliente de AAA em IAS

Termine estas etapas a fim configurar o WLC como um cliente de AAA em IAS:

Clique programas > Ferramentas Administrativas > Serviço de Autenticação de Internet a fim 1.lançar IAS no Microsoft 2000 server.

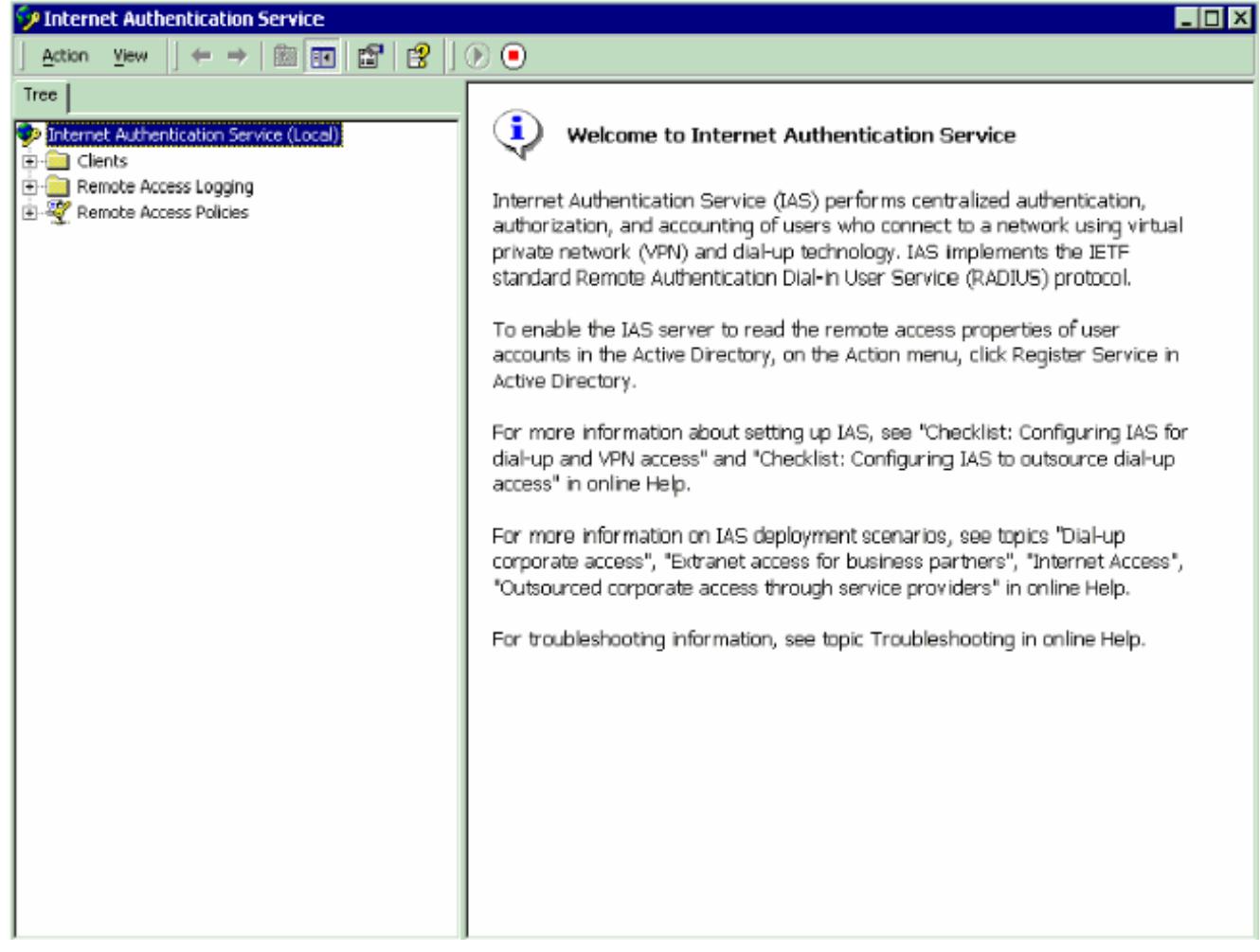

- 2. Clicar com o botão direito o dobrador dos **clientes** e escolha o **cliente novo** a fim adicionar um cliente RADIUS novo.
- 3. Na janela de cliente adicionar, dê entrada com o nome do cliente e escolha o RAIO como o protocolo. Então, clique em seguida.Neste exemplo, o nome do cliente é WLC-1.Nota: À revelia, o protocolo é ajustado ao RAIO.

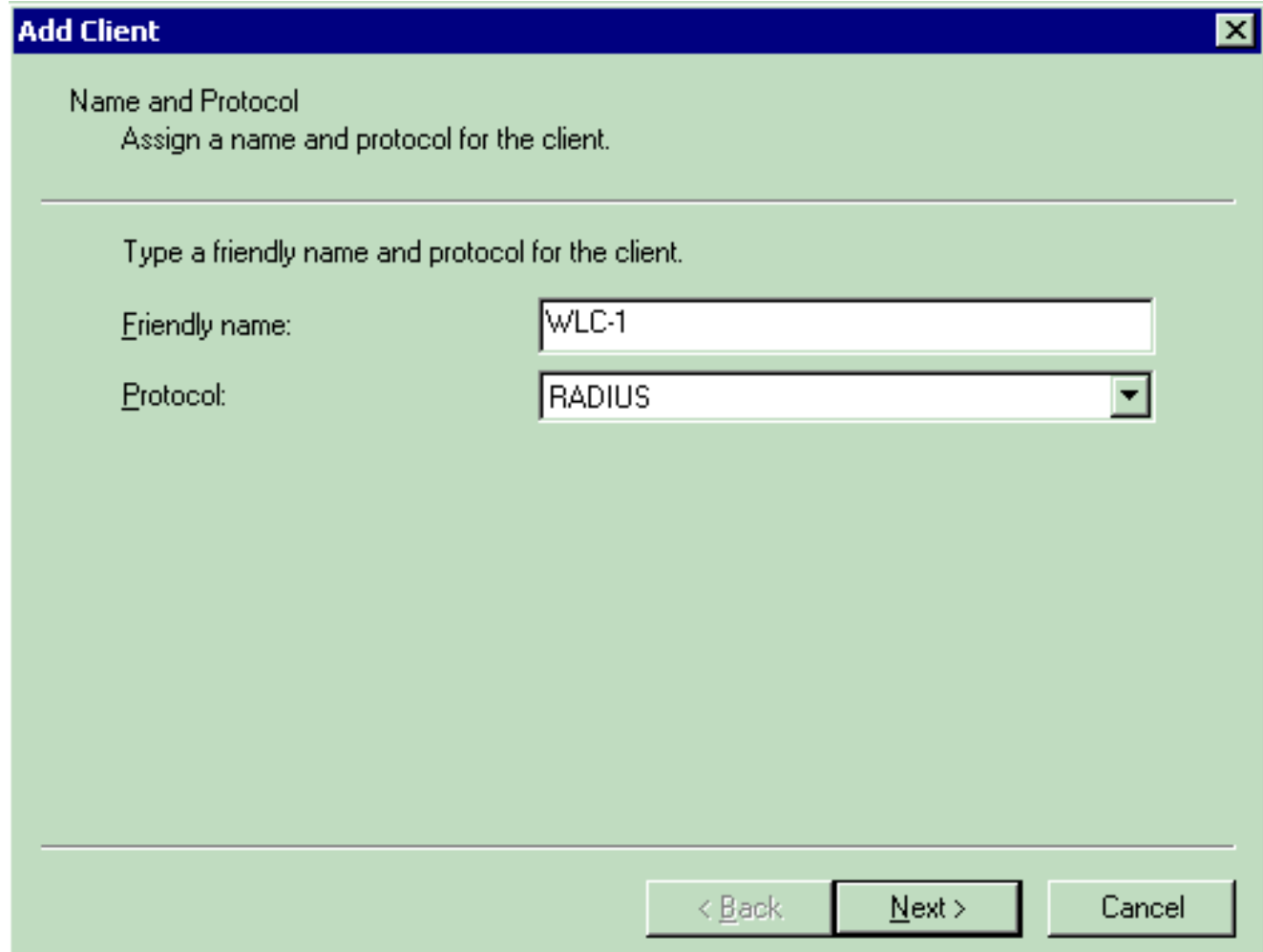

4. No indicador do cliente RADIUS adicionar, incorpore o **endereço IP cliente**, o **Client-Vendor**, e o segredo compartilhado. Depois que você incorpora a informação cliente, clique o revestimento.Este exemplo mostra um cliente nomeado WLC-1 com um endereço IP de Um ou Mais Servidores Cisco ICM NT de 172.16.1.30, Client-Vendor é ajustado a Cisco, e o segredo compartilhado é cisco123:

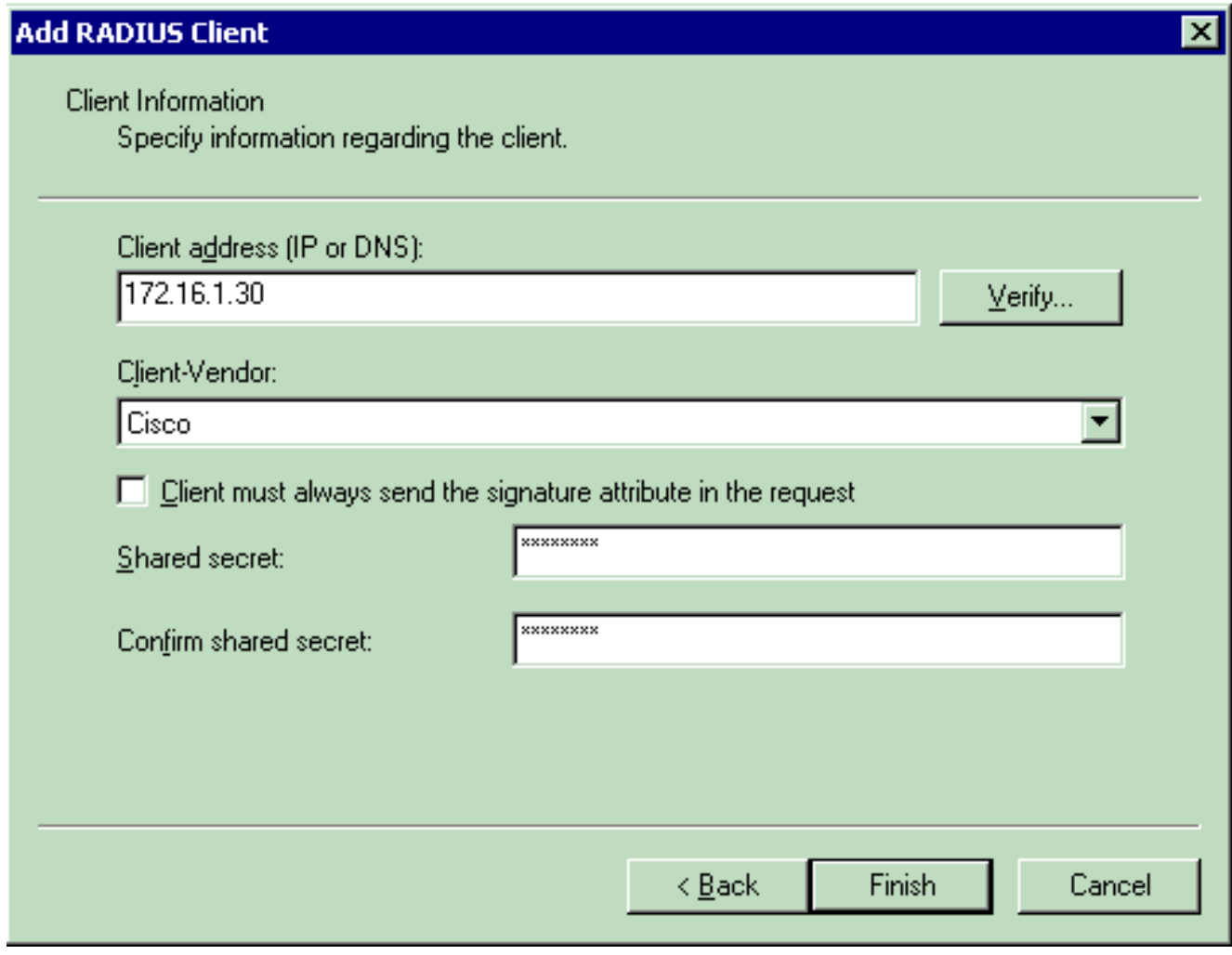

Com esta informação, o WLC WLC-1 nomeado é adicionado como o cliente de AAA do servidor de

IAS.

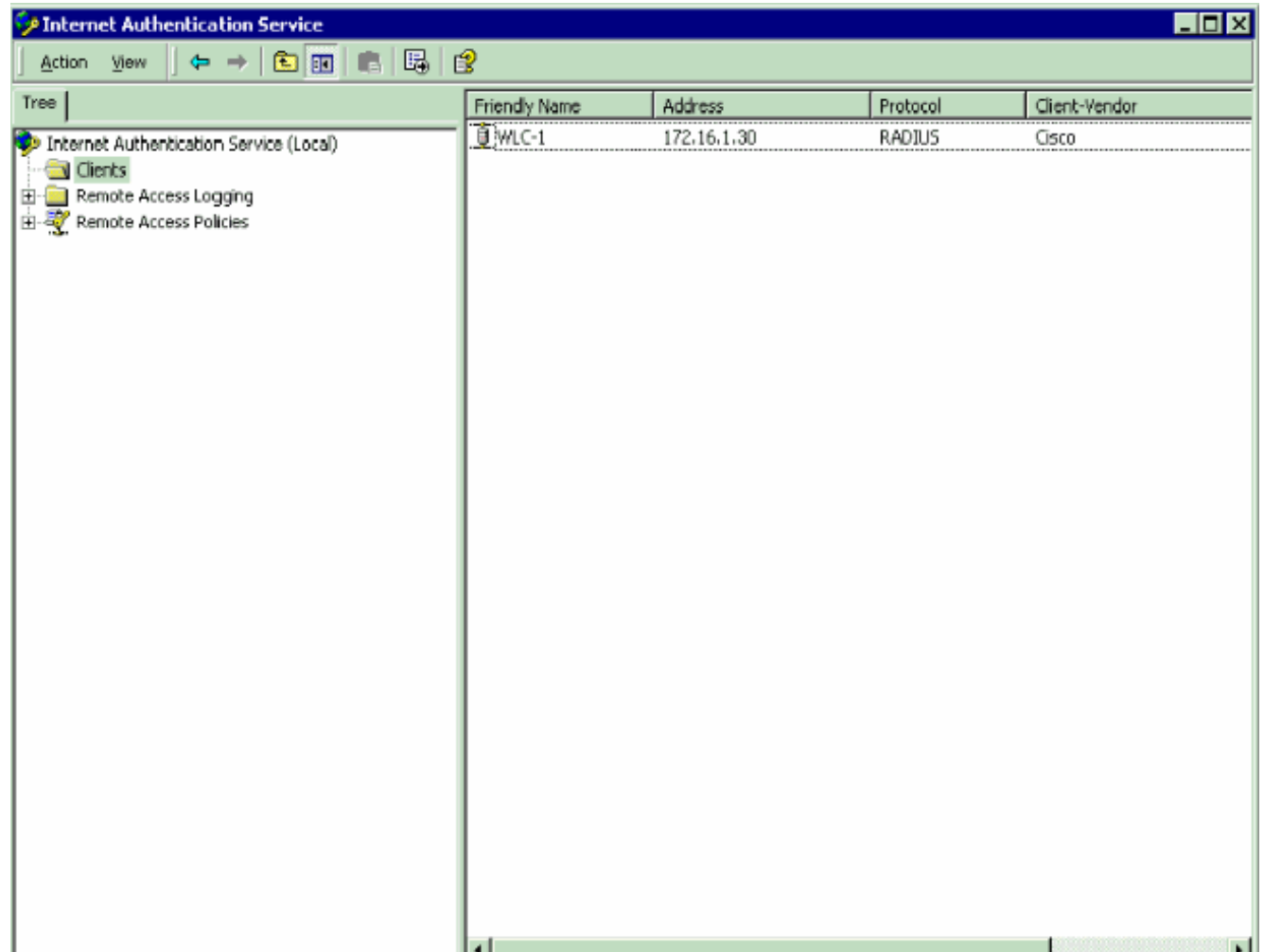

A próxima etapa é criar uma política de acesso remoto e configurar os VSA.

## <span id="page-6-0"></span>Configurar a política de acesso remoto em IAS

Termine estas etapas a fim configurar uma política de acesso remoto nova em IAS:

- 1. Clicar com o botão direito políticas de acesso remoto e escolha a política remota nova de AcceMSss.A janela de nome da política aparece.
- 2. Dê entrada com o nome da política e clique-o **em** seguida.

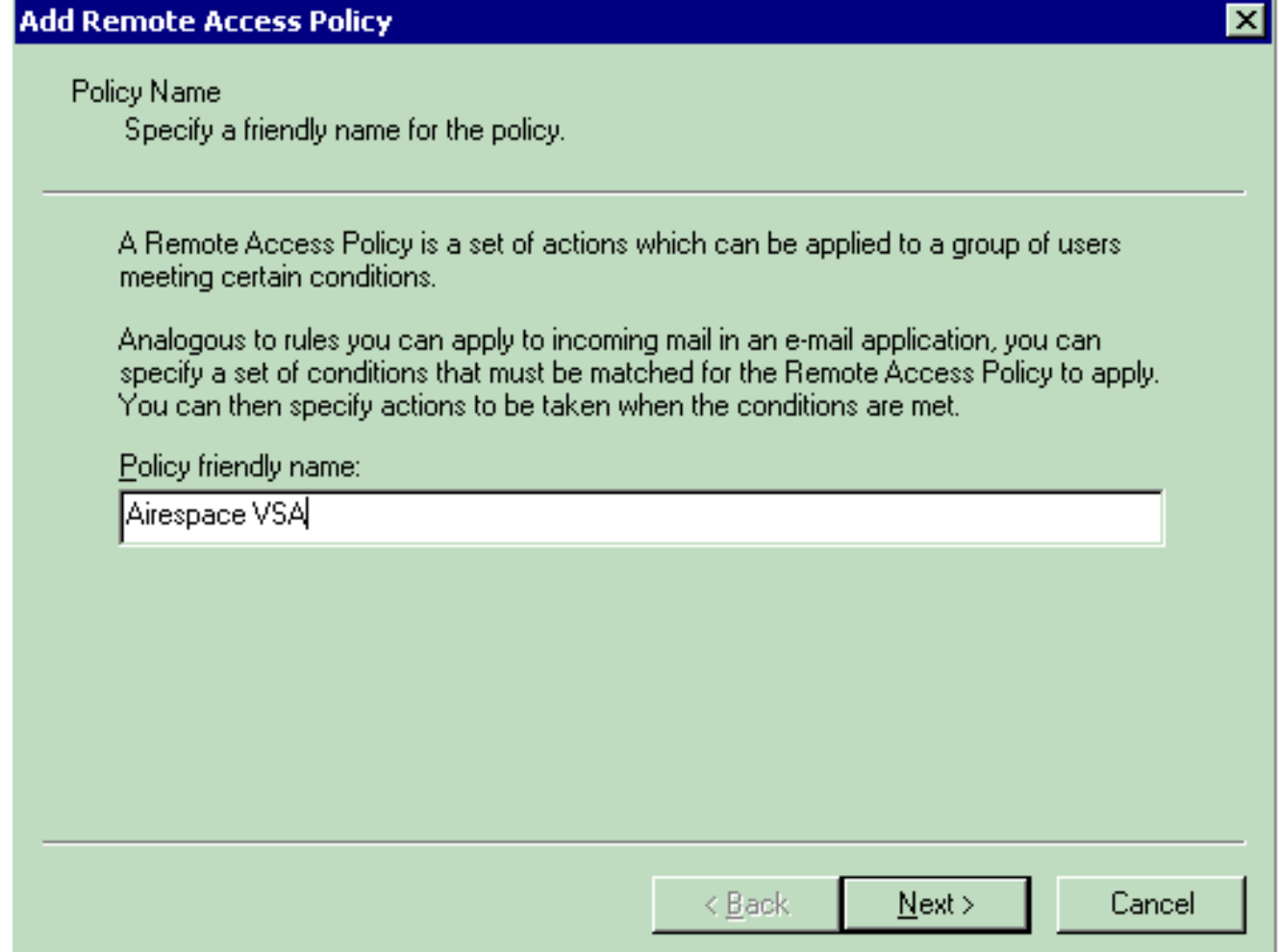

3. Na próxima janela, selecione as circunstâncias para que a política de acesso remoto se aplicará. O clique adiciona a fim selecionar as

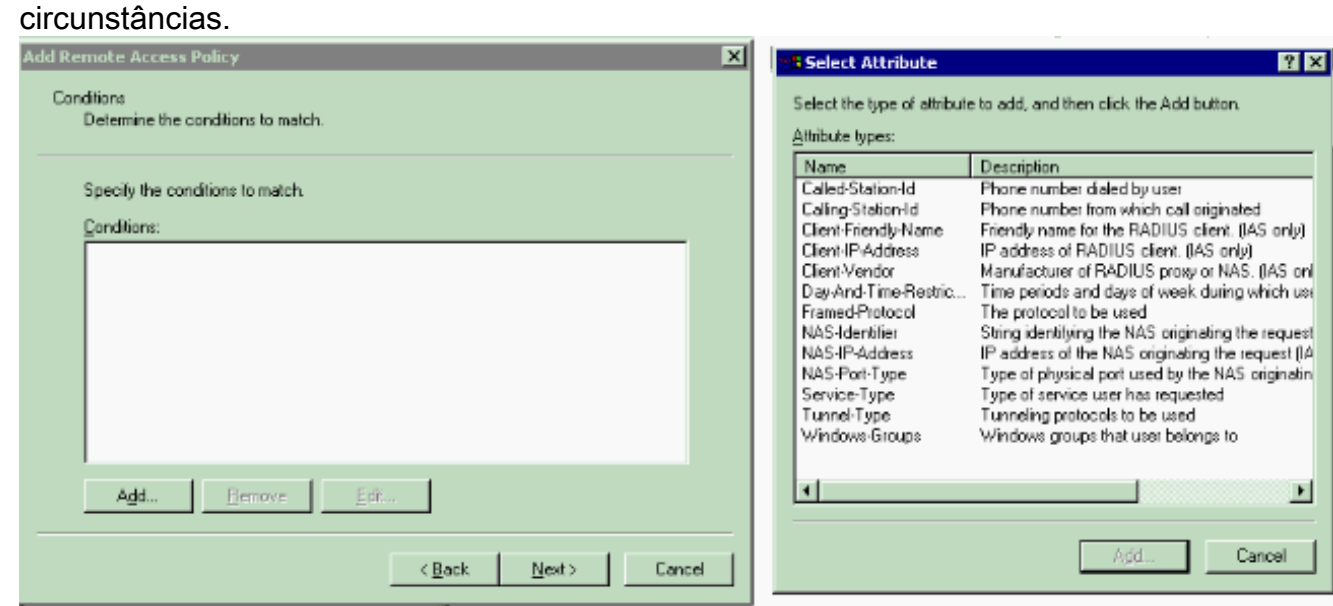

4. Dos tipos menu do atributo, selecione estes atributos:**Endereço de IP do cliente** — Incorpore o endereço IP de Um ou Mais Servidores Cisco ICM NT do cliente de AAA. Neste exemplo, o endereço IP de Um ou Mais Servidores Cisco ICM NT WLC é incorporado de modo que a política se aplique aos pacotes do

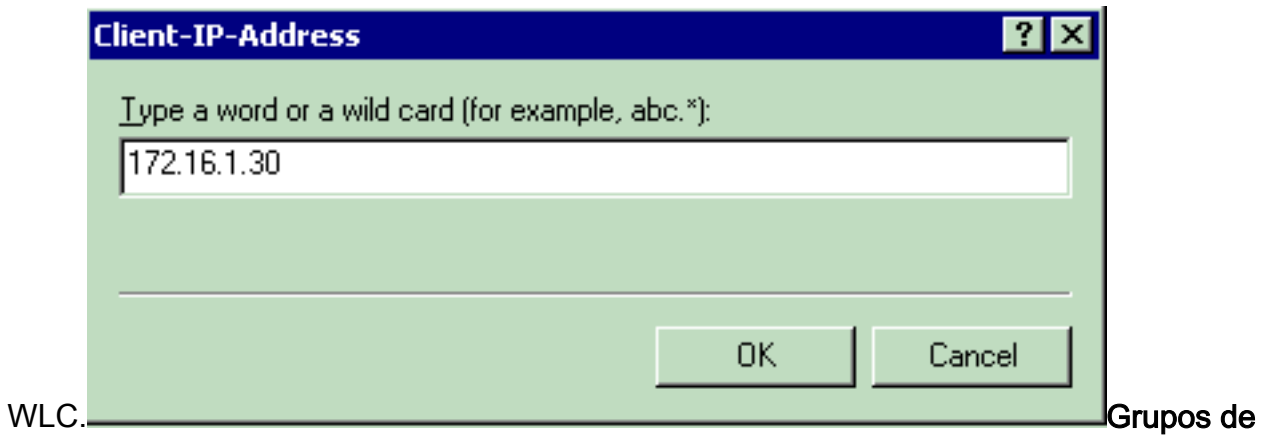

Windows — Selecione o grupo de Windows (grupo de usuário) para que a política se aplicará. Aqui está um

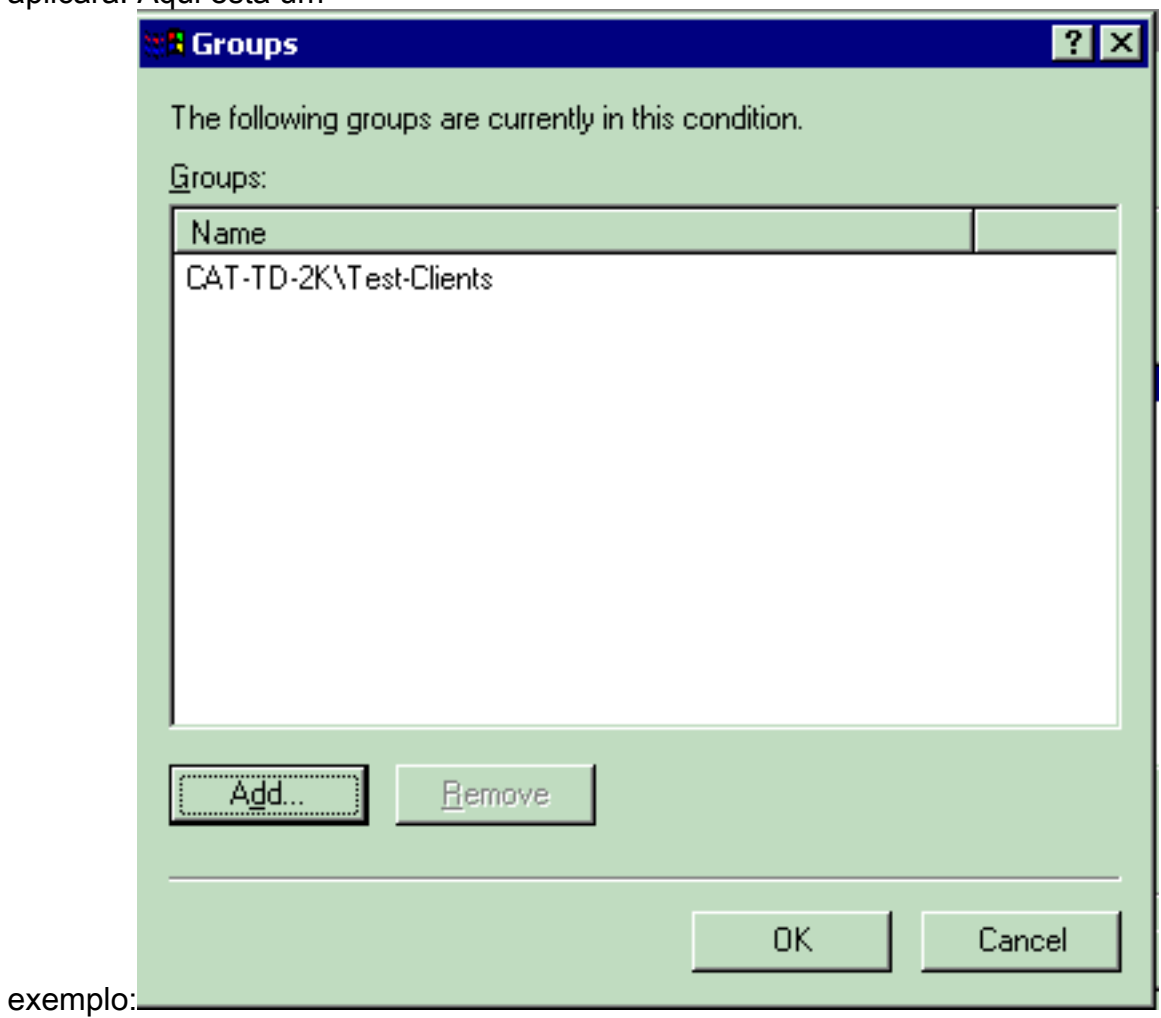

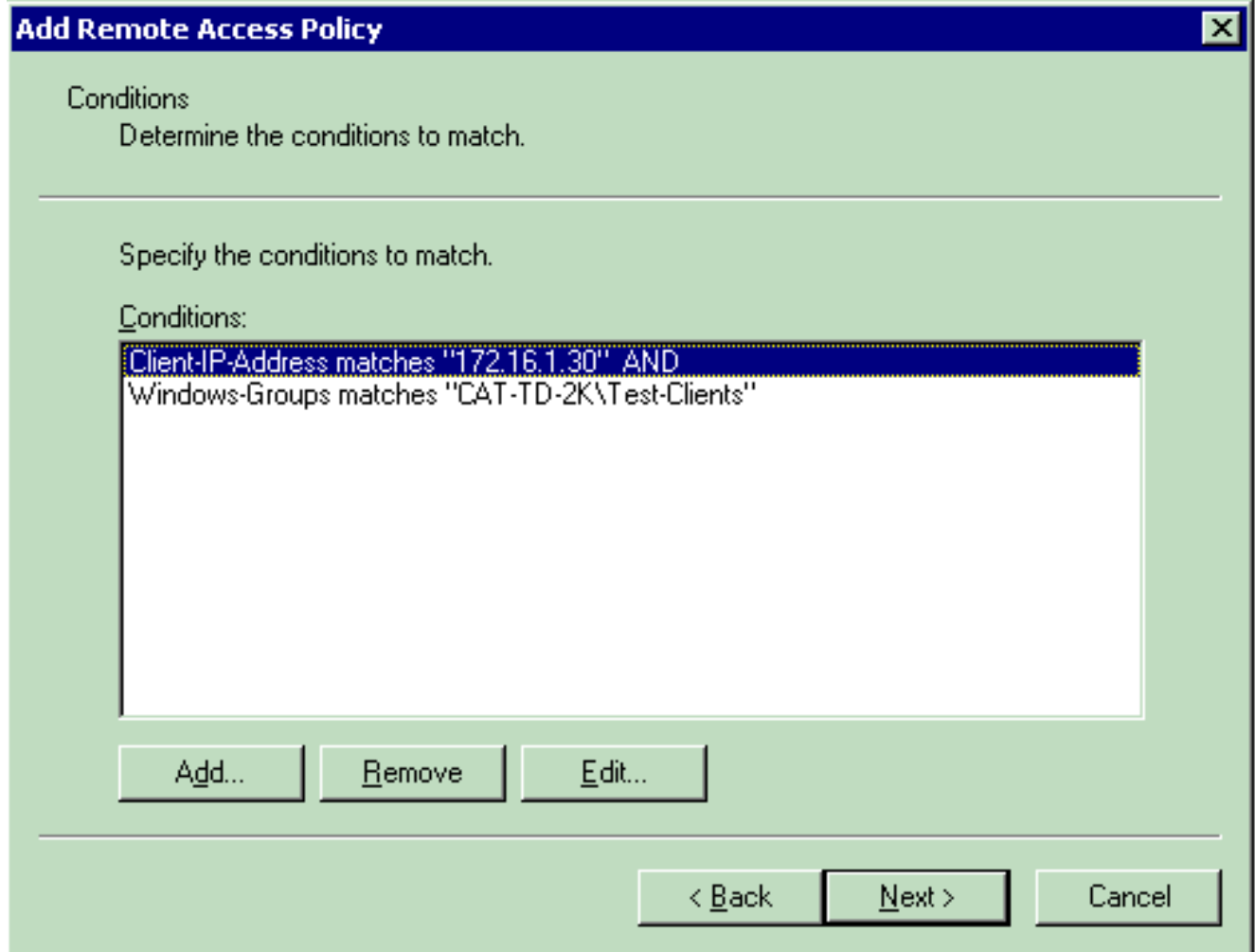

Este exemplo mostra somente duas circunstâncias. Se há mais circunstâncias, adicionar aquelas circunstâncias também e clique-as em seguida.O indicador das permissões aparece.

5. No indicador das permissões, escolha a **permissão de acesso remoto de Grant**.Depois que você escolhe esta opção, o usuário está dado o acesso, desde que o usuário combina as circunstâncias especificadas (de etapa 2).

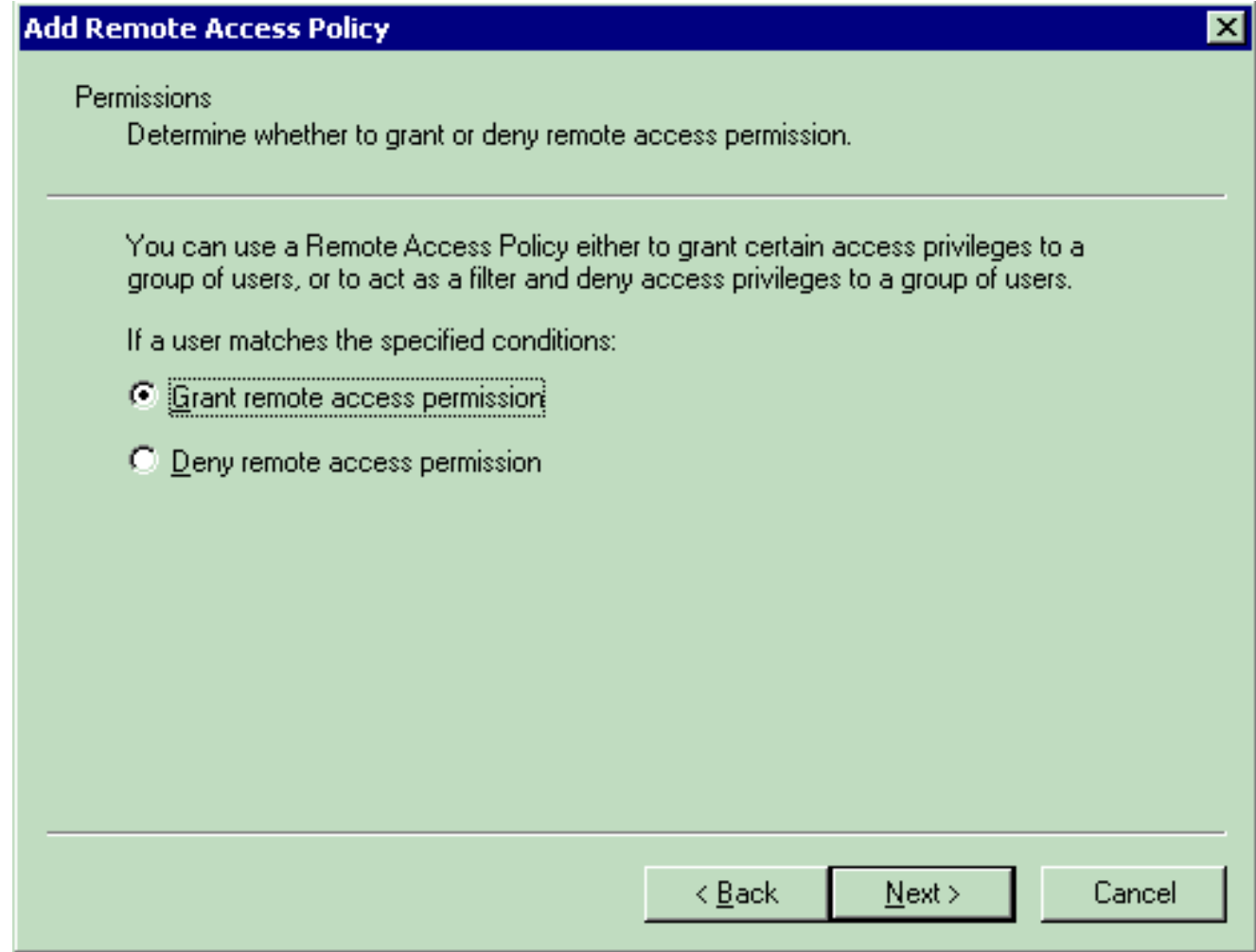

- 6. Clique em Next.
- A próxima etapa é estabelecer o perfil de usuário.Mesmo que você possa ter especificado 7.que os usuários devem ser negados ou acesso concedido ser baseados nas circunstâncias, o perfil pode ainda ser usado se as condições desta política são canceladas em uma base do usuário

per.

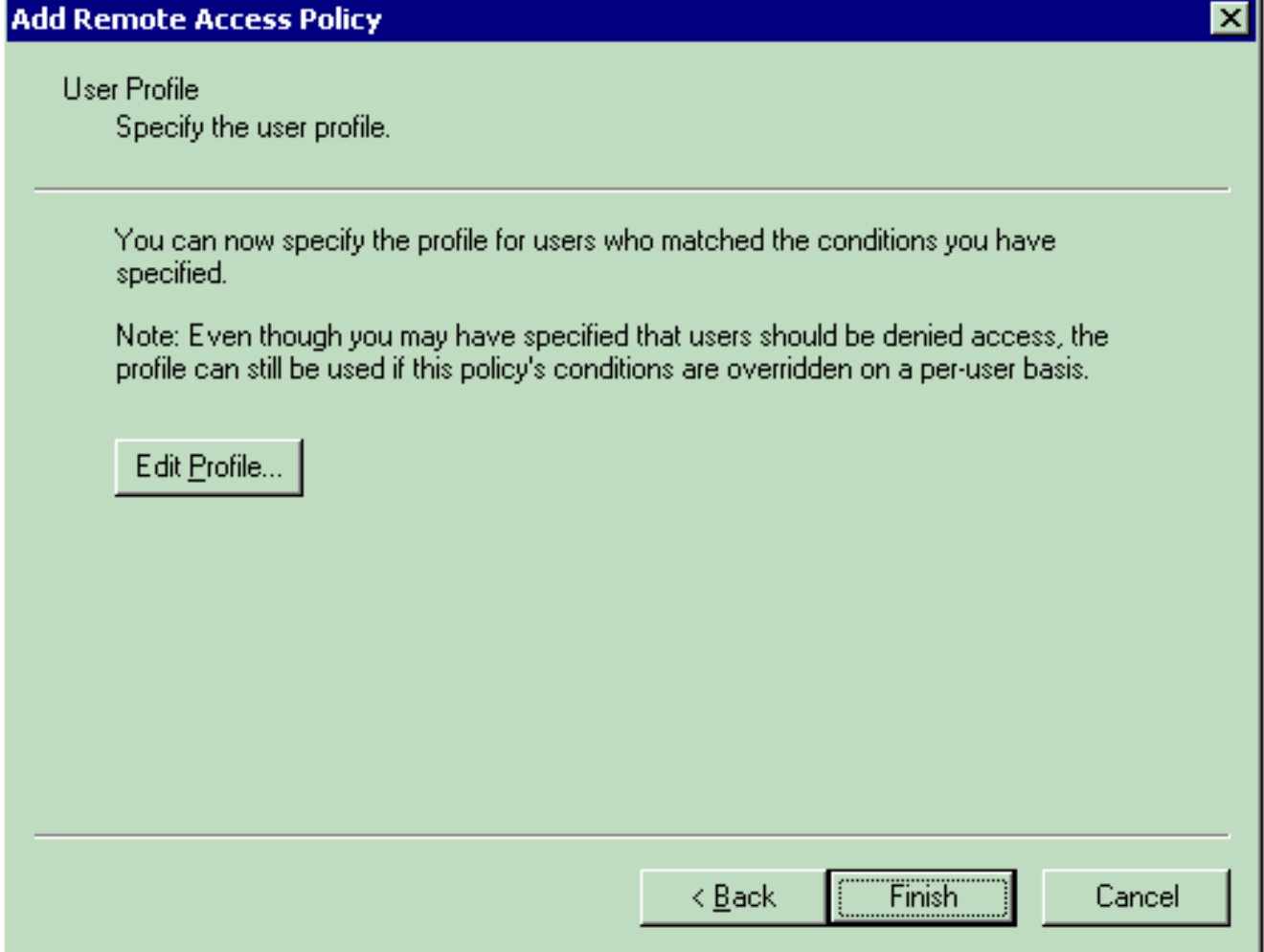

A fim configurar o perfil de usuário, o clique edita o perfil no indicador do perfil de usuário.O indicador do perfil do discado da edição

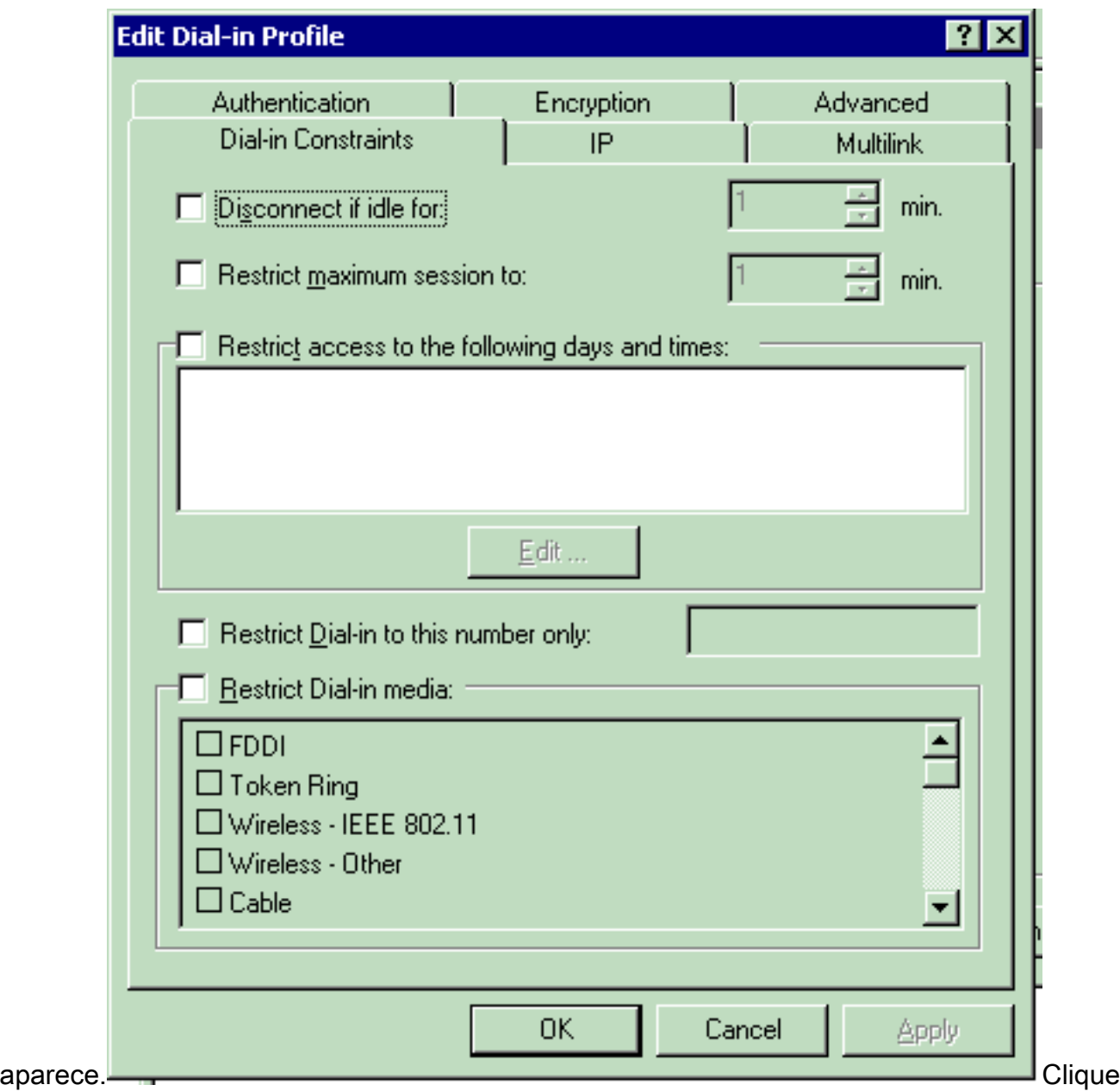

a aba da autenticação, a seguir escolha o método de autenticação que é usado no

WLAN.Este exemplo usa a autenticação não criptografada (PAP,

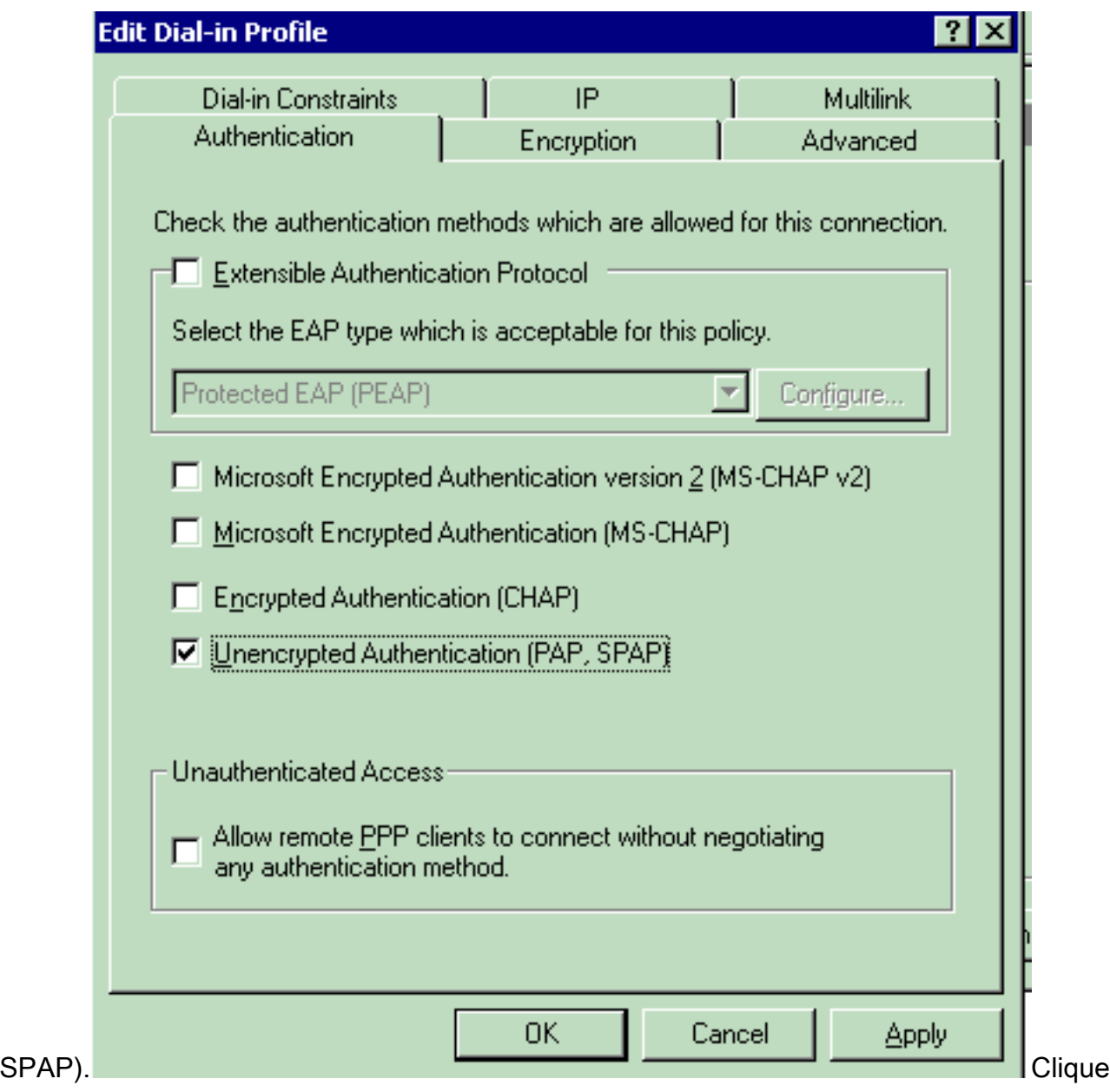

na guia Advanced. Remova todos os parâmetros padrão e o clique

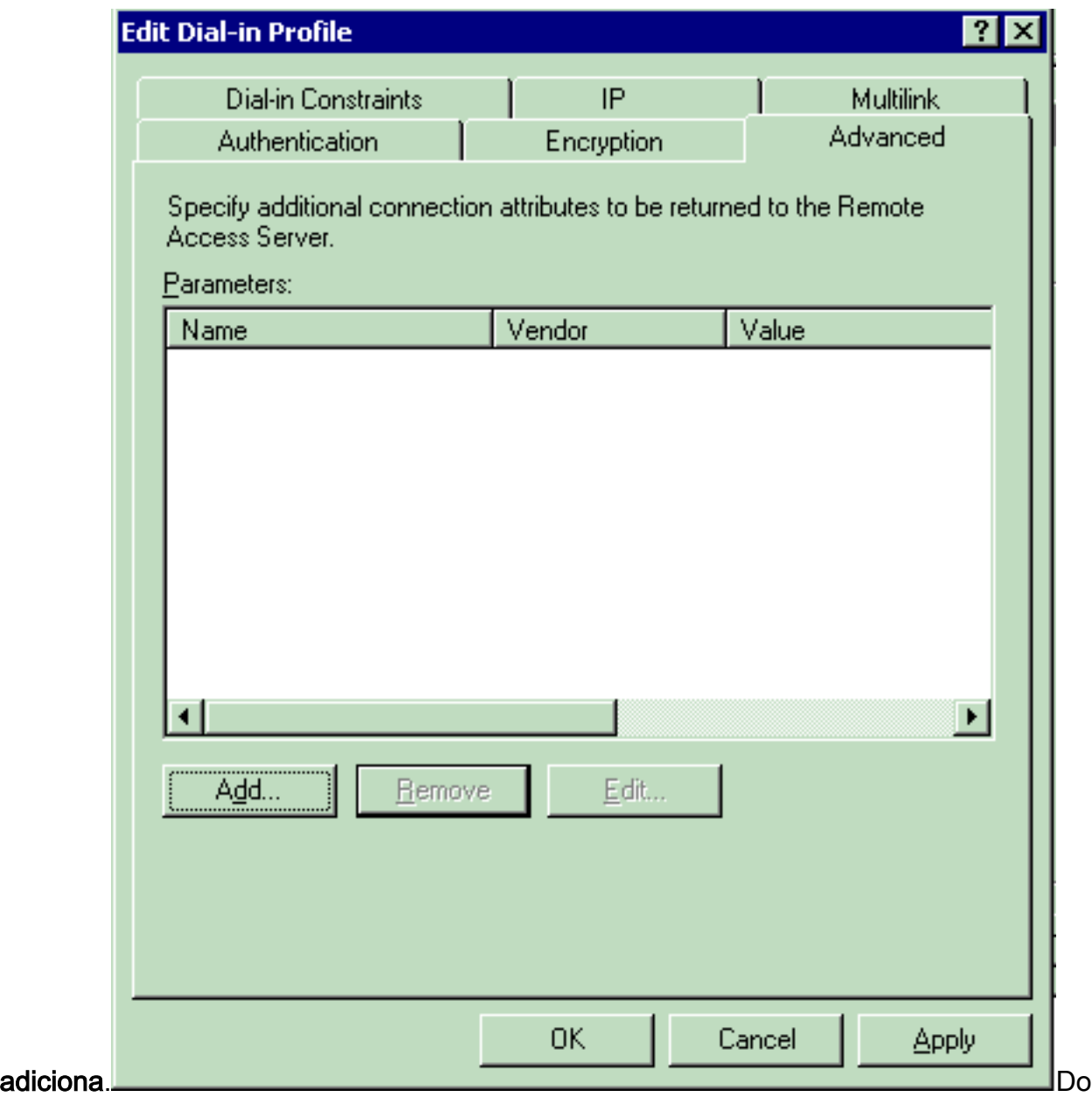

indicador dos **atributos adicionar**, o **tipo de serviço** seleto, escolhe então o valor do **início de** uma sessão da próxima

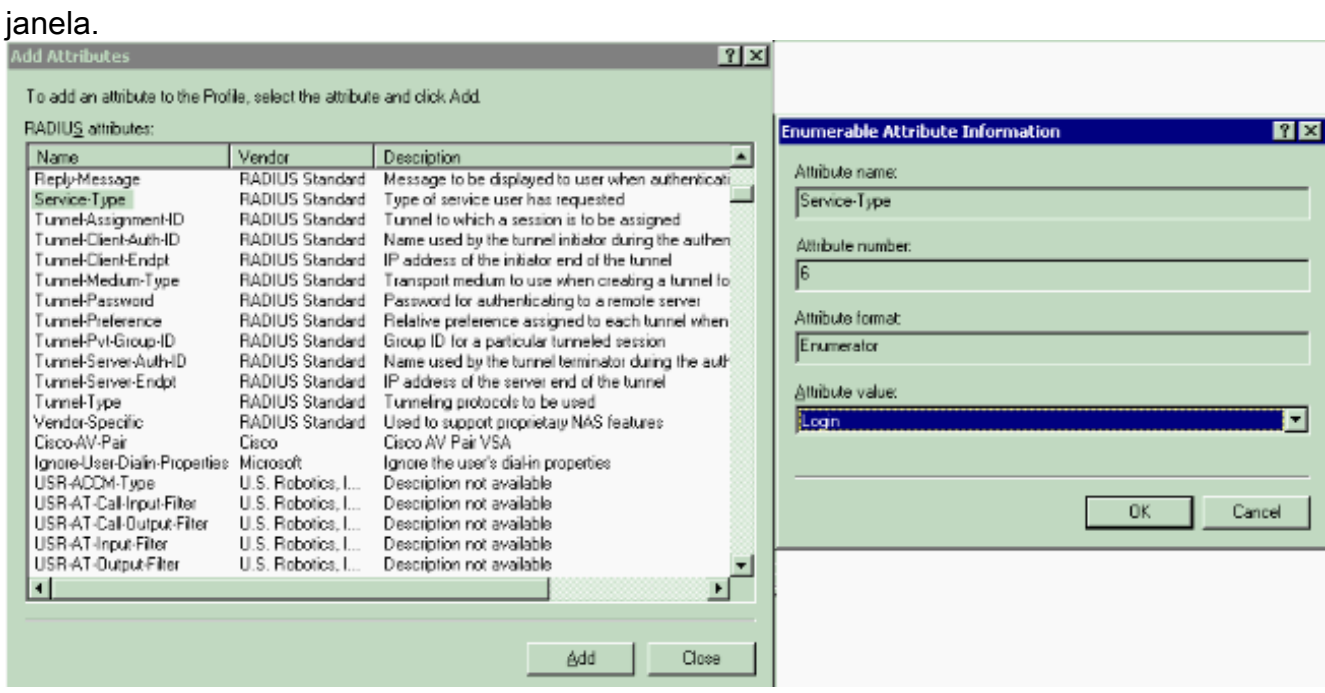

Em seguida, você precisa de selecionar o atributo específico de fornecedor da lista de atributos RADIUS.

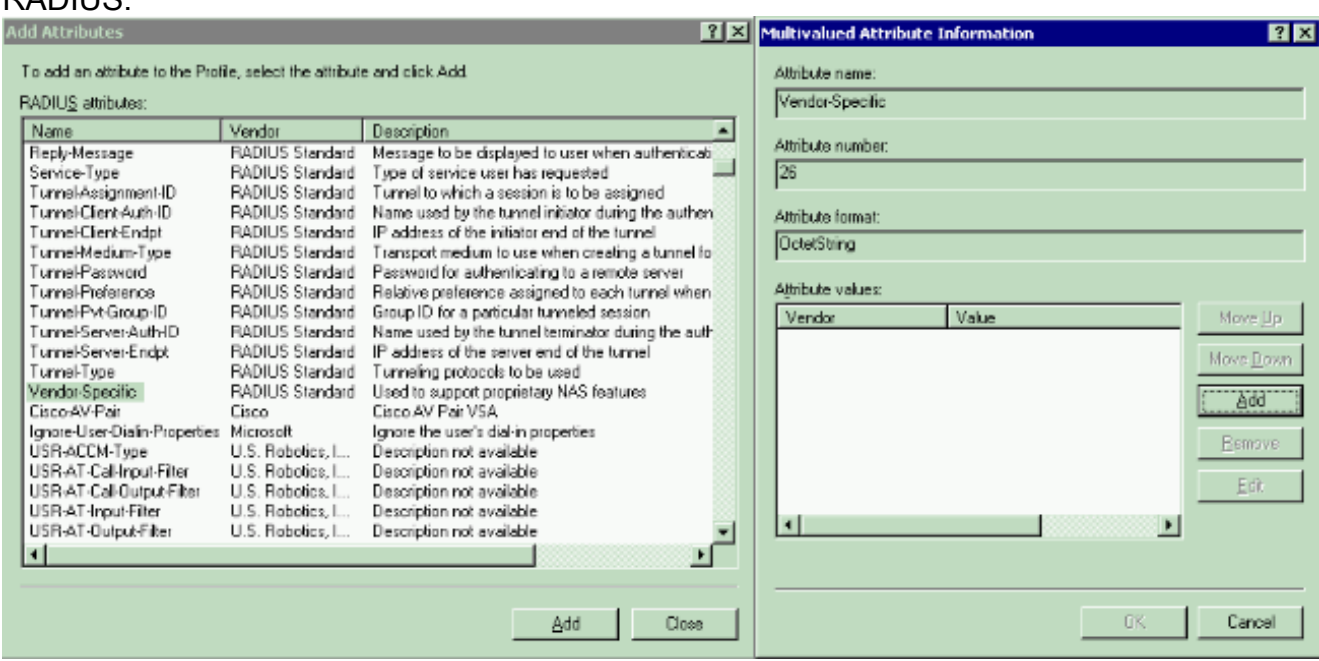

Na próxima janela, o clique adiciona a fim selecionar um VSA novo.A janela de informação do atributo específico de fornecedor aparece.Sob especifique o vendedor do servidor do acesso de rede, escolhem dão entrada ao código de fornecedor.Dê entrada ao código de fornecedor para Airespace VSA. O código de fornecedor do VSA do Cisco Airespace é 14179.Porque este atributo se conforma com a especificação do RAIO RFC para VSA, escolha sim. Conforma-

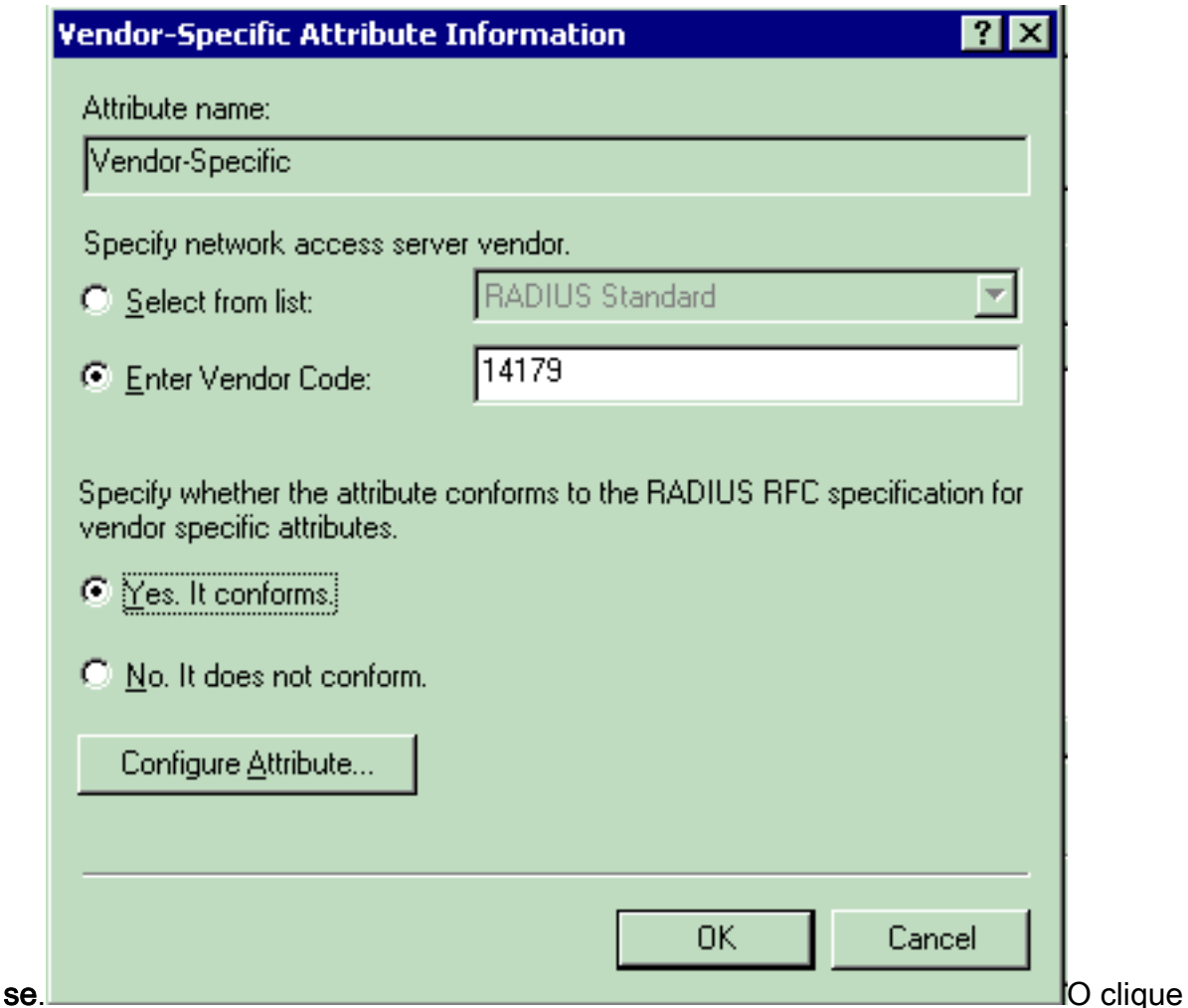

configura o atributo.No indicador configurar VSA (em conformidade com RFC), incorpore o número de atributo Vendedor-atribuído, o formato de atributo e o valor de atributo, que dependem do VSA que você quer usar.Para ajustar o ID de WLAN em uma base do usuário per.:Nome do atributo — Airespace-WLAN-identificaçãonúmero de atributo Vendedoratribuído — 1Formato de atributo — Inteiro/decimalValor — ID de WLANExemplo 1

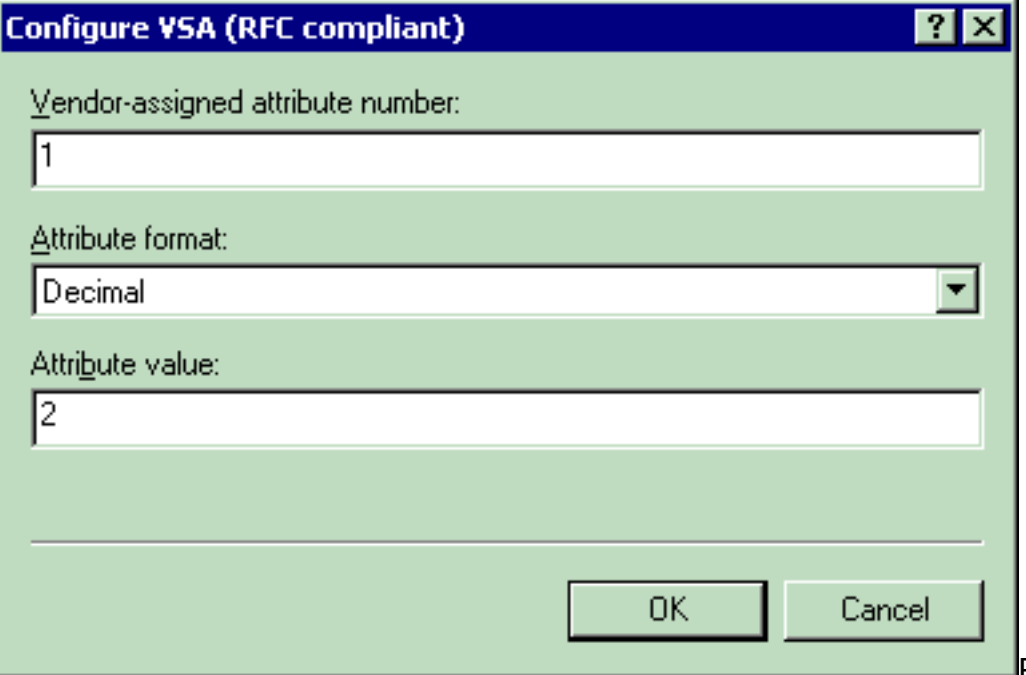

Para ajustar o perfil

de QoS em uma base do usuário per.:Nome do atributo — Airespace-QoS-nívelnúmero de atributo Vendedor-atribuído — 2Formato de atributo — Inteiro/decimalValor — 0 - prata; 1 - Ouro; 2 - Platina; 3 - BronzeExemplo 2

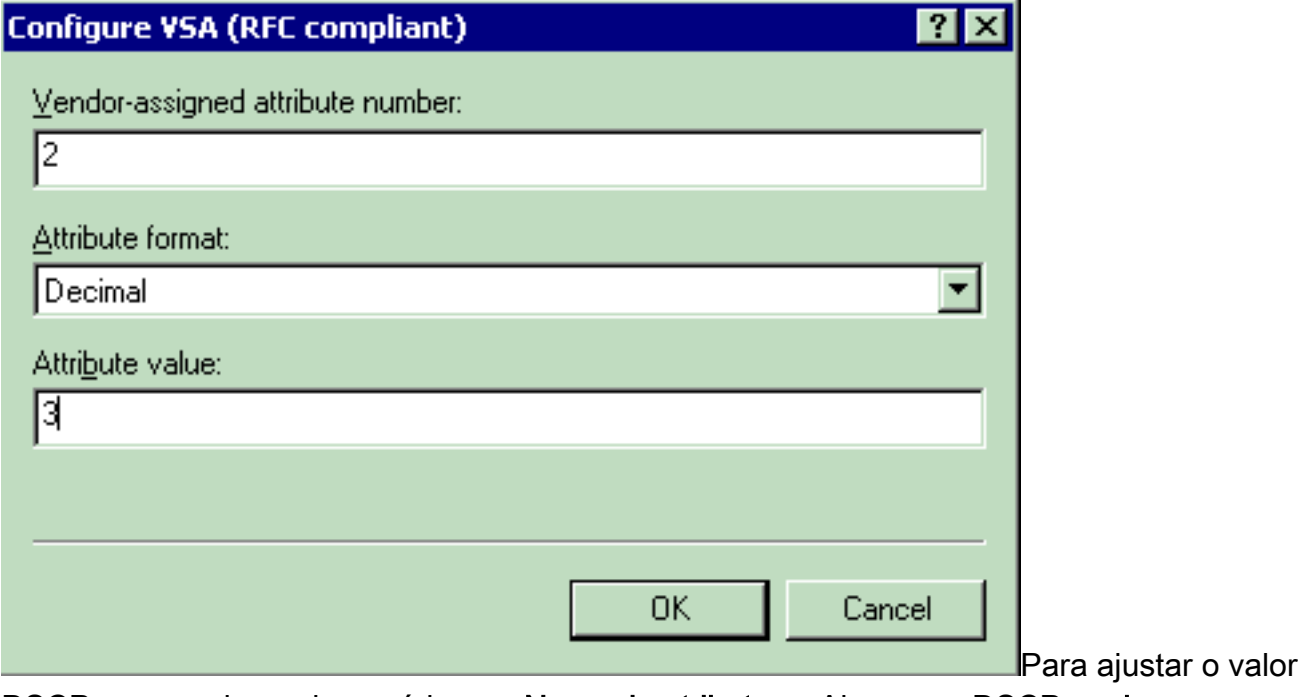

DSCP em uma base do usuário per.:Nome do atributo — Airespace-DSCPaumber Vendedor-atribuído do atributo — 3Formato de atributo — Inteiro/decimalValor — Valor DSCPExemplo 3

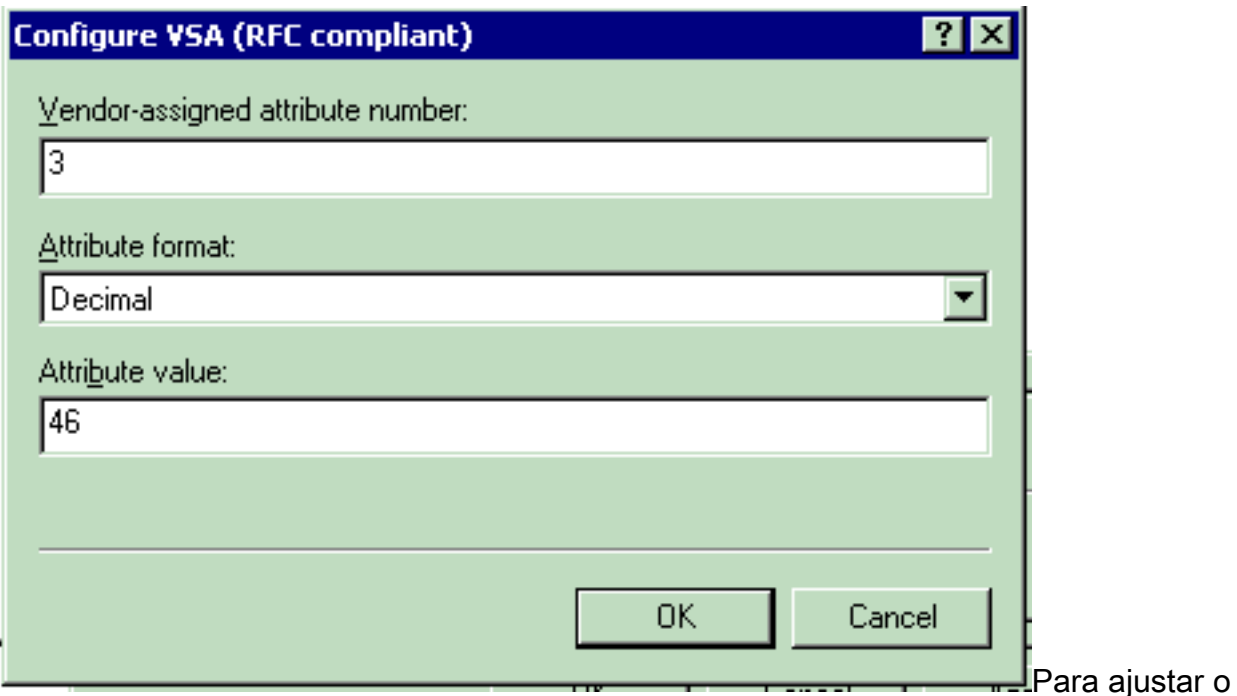

802.1p-Tag em uma base do usuário per.: Nome do atributo - Airespace-802.1p-Tagnúmero de atributo Vendedor-atribuído — 4Formato de atributo — Inteiro/decimalValor — 802.1p-

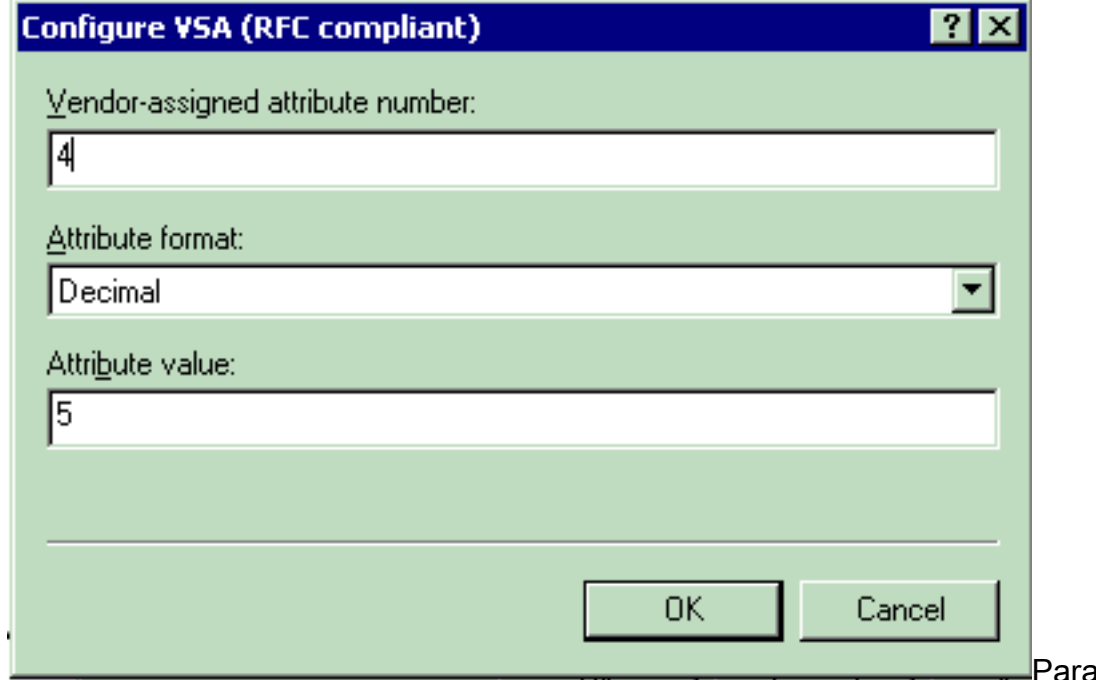

TagExemplo 4

ajustar a relação (VLAN) em uma base do usuário per.:Nome do atributo — Airespace-Relação-nomenúmero de atributo Vendedor-atribuído — 5Formato de atributo — CordaValor — Nome da interfaceExemplo 5

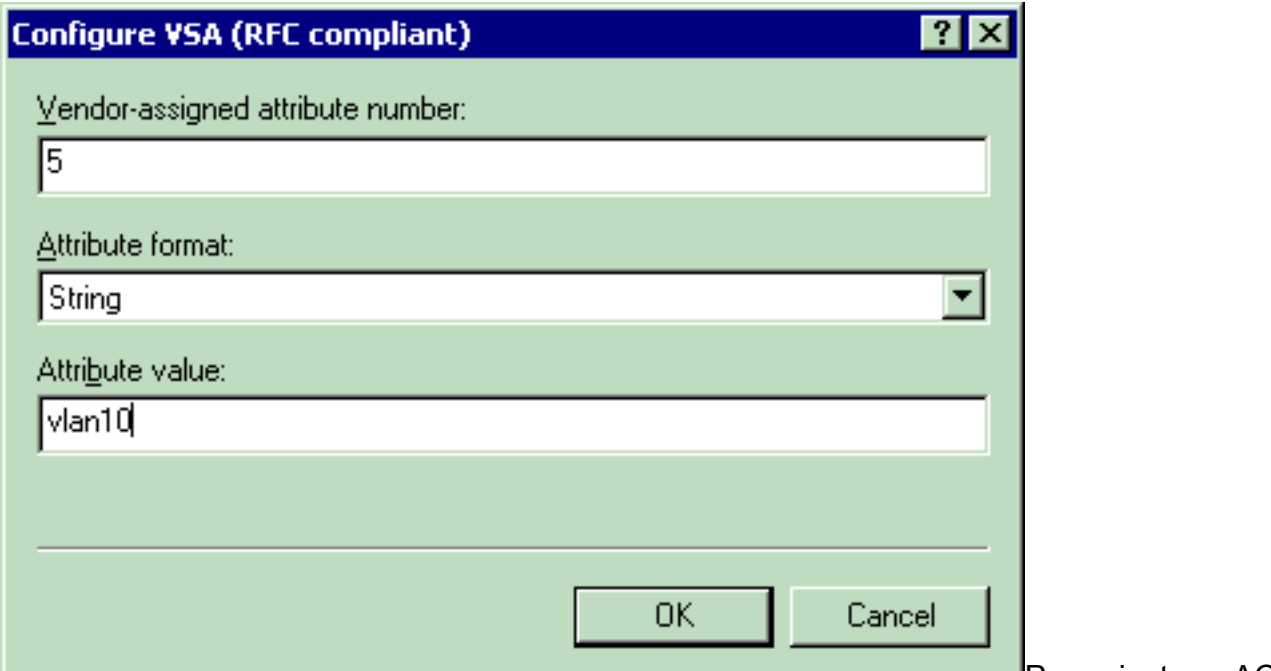

Para ajustar o ACL

em uma base do usuário per.:Nome do atributo — Airespace-ACL-nomenúmero de atributo<br>Vendedor-atribuído — 6Formato de atributo — CordaValor — ACL-nomeExemplo 6 Vendedor-atribuído — 6Formato de atributo — CordaValor -

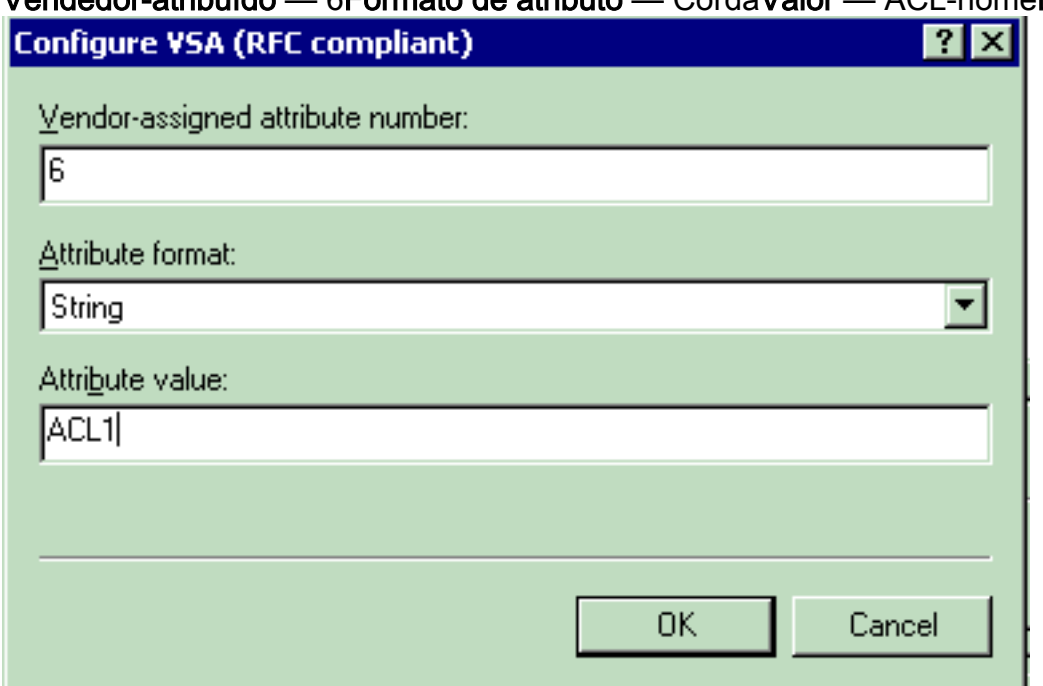

- 8. Uma vez que você configurou os VSA, clique a **APROVAÇÃO** até que você ver o indicador do perfil de usuário.
- 9. Então, **revestimento do** clique a fim terminar a configuração.Você pode ver a política nova sob políticas de acesso remoto.

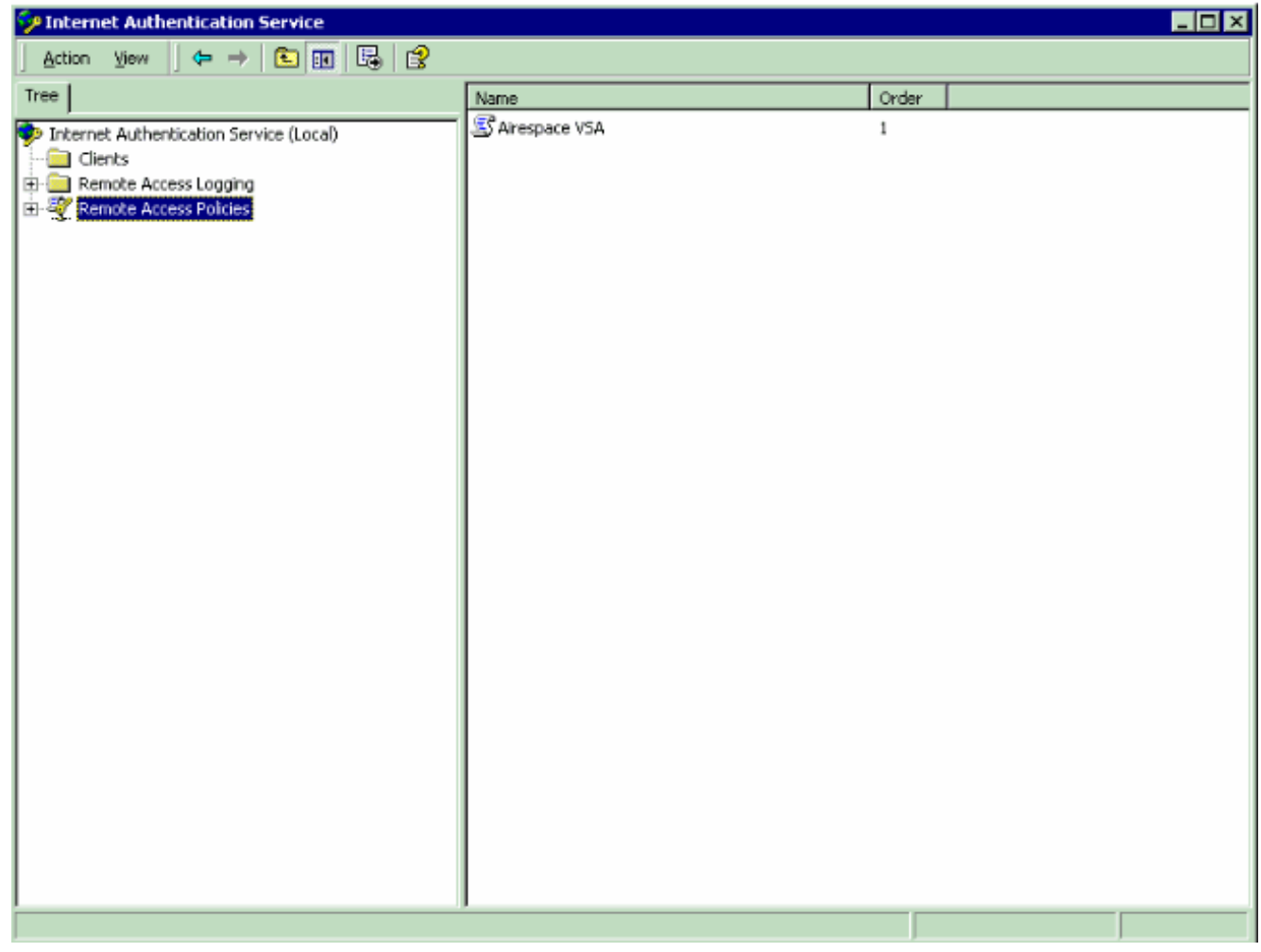

## <span id="page-19-0"></span>Exemplo de configuração

Neste exemplo, um WLAN é configurado para a autenticação da Web. Os usuários são autenticados pelo servidor Radius de IAS, e o servidor Radius é configurado para distribuir políticas de QoS em uma base do usuário per.

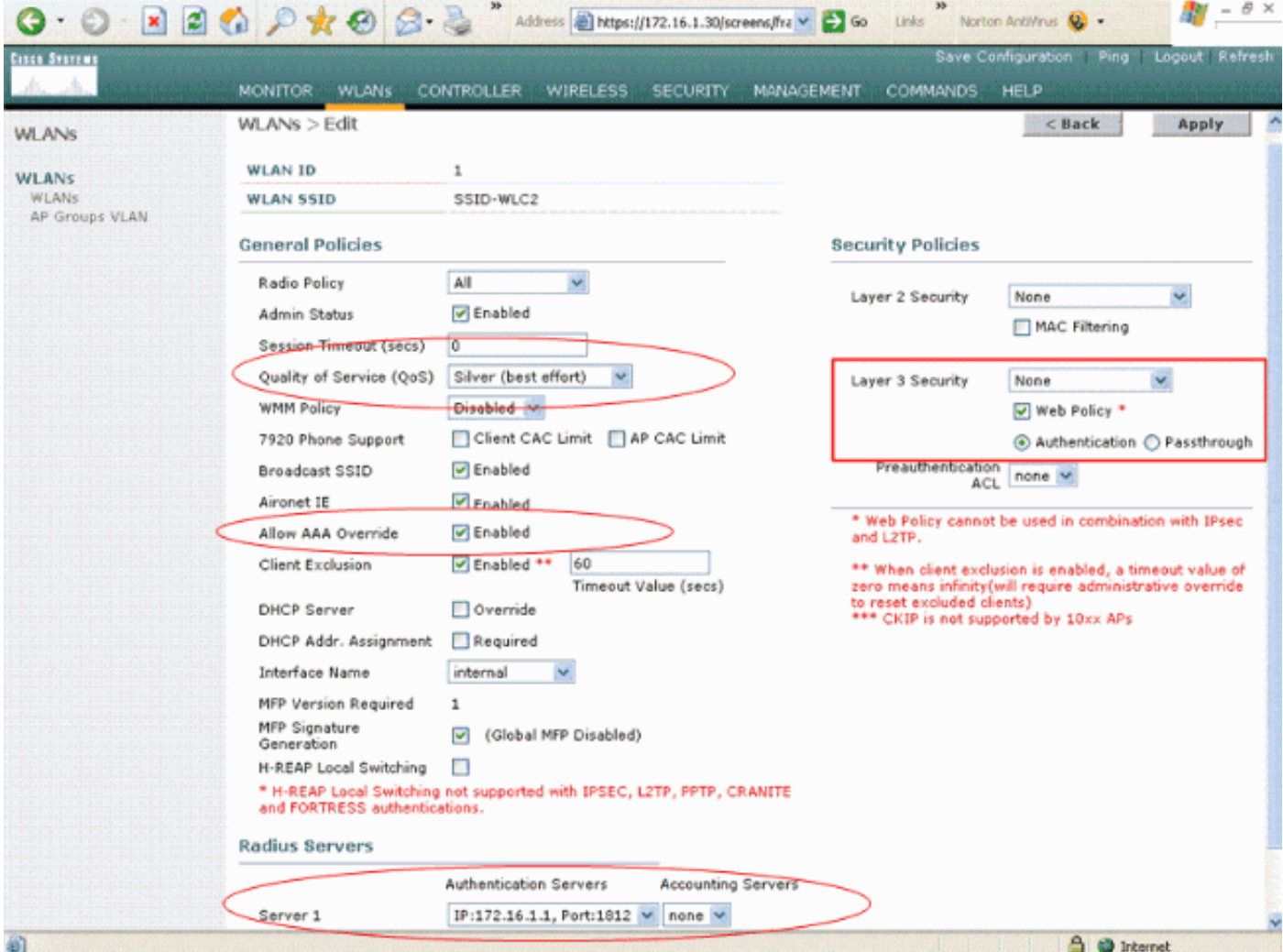

Como você pode ver deste indicador, a autenticação da Web é permitida, o Authentication Server é 172.16.1.1, e a ultrapassagem AAA é permitida igualmente no WLAN. O ajuste de QoS do padrão para este WLAN é ajustado para pratear.

No servidor Radius de IAS, uma política de acesso remoto é configurada que retorne o QoS bronze do atributo que no RAIO aceita o pedido. Isto é feito quando você configura o específico VSA ao atributo de QoS.

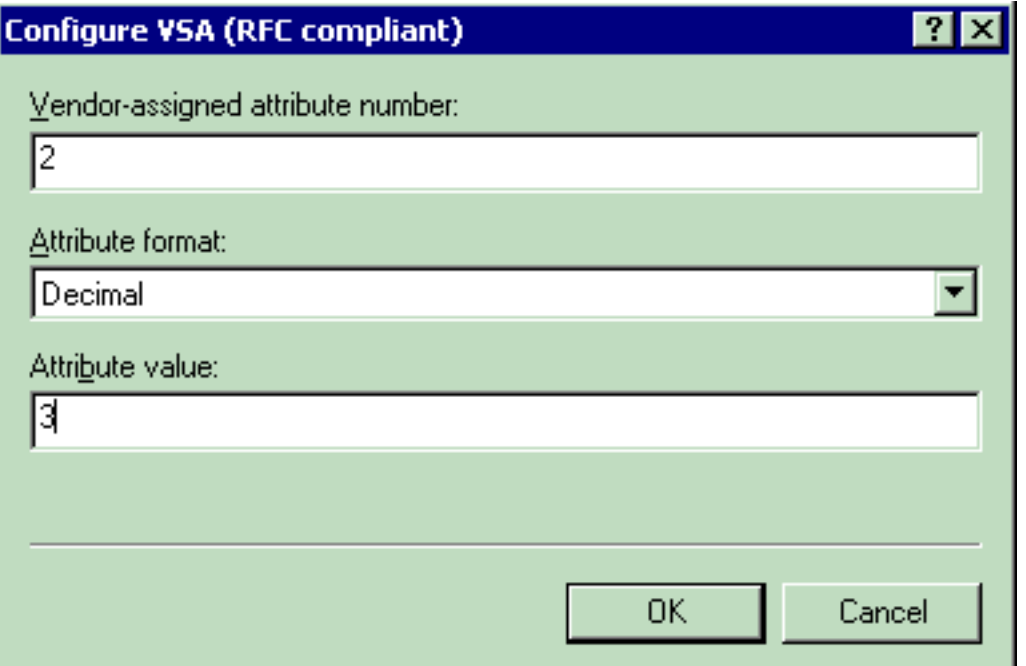

Veja [configurar a política de acesso remoto na](#page-6-0) seção de [IAS de](#page-6-0)ste documento para informações detalhadas sobre de como configurar uma política de acesso remoto no servidor de IAS.

Uma vez o servidor de IAS, o WLC, e o REGAÇO é configurado para esta instalação, os clientes Wireless pode usar a autenticação da Web a fim conectar.

## <span id="page-21-0"></span>**Verificar**

Use esta seção para confirmar se a sua configuração funciona corretamente.

Quando o usuário conecta ao WLAN com um usuário - a identificação e a senha, o WLC passam as credenciais ao servidor Radius de IAS que autentica o usuário contra as circunstâncias e o perfil de usuário configurados na política de acesso remoto. Se a autenticação de usuário é bem sucedida, o servidor Radius retorna um RAIO aceita o pedido que igualmente contém os valores da ultrapassagem AAA. Neste caso, a política de QoS do usuário é retornada.

Você pode emitir o comando debug aaa all enable a fim ver a sequência de evento que ocorre durante a autenticação. Está aqui um exemplo de saída:

(Cisco Controller) > **debug aaa all enable** Wed Apr 18 18:14:24 2007: User admin authenticated Wed Apr 18 18:14:24 2007: 28:1f:00:00:00:00 Returning AAA Error 'Success' (0) for mobile 28:1f:00:00:00:00 Wed Apr 18 18:14:24 2007: AuthorizationResponse: 0xbadff97c Wed Apr 18 18:14:24 2007: structureSize................................70 Wed Apr 18 18:14:24 2007: resultCode...................................0 Wed Apr 18 18:14:24 2007: protocolUsed.................................0x00000008 Wed Apr 18 18:14:24 2007: proxyState................................... 28:1F:00:00:00:00-00:00 Wed Apr 18 18:14:24 2007: Packet contains 2 AVPs: Wed Apr 18 18:14:24 2007: AVP[01] Service-Type............................. 0x00000006 (6) (4 bytes) Wed Apr 18 18:14:24 2007: AVP[02] Airespace / WLAN-Identifier............. 0x00000000 (0) (4 bytes) Wed Apr 18 18:14:24 2007: User admin authenticated Wed Apr 18 18:14:24 2007: 29:1f:00:00:00:00 Returning AAA Error 'Success' (0) for mobile 29:1f:00:00:00:00 Wed Apr 18 18:14:24 2007: AuthorizationResponse: 0xbadff97c Wed Apr 18 18:14:24 2007: structureSize................................70 Wed Apr 18 18:14:24 2007: resultCode...................................0 Wed Apr 18 18:14:24 2007: protocolUsed.................................0x00000008 Wed Apr 18 18:14:24 2007: proxyState................................... 29:1F:00:00:00:00-00:00 Wed Apr 18 18:14:24 2007: Packet contains 2 AVPs: Wed Apr 18 18:14:24 2007: AVP[01] ServiceType............................. 0x00000006 (6) (4 bytes) Wed Apr 18 18:14:24 2007: AVP[02] Airespace / WLAN-Identifier............. 0x00000000 (0) (4 bytes) Wed Apr 18 18:15:08 2007: Unable to find requested user entry for User-VLAN10 Wed Apr 18 18:15:08 2007: AuthenticationRequest: 0xa64c8bc Wed Apr 18 18:15:08 2007: Callback.....................................0x8250c40 Wed Apr 18 18:15:08 2007: protocolType.................................0x00000001 Wed Apr 18 18:15:08 2007: proxyState................................... 00:40:96:AC:E6:57-00:00 Wed Apr 18 18:15:08 2007: Packet contains 8 AVPs (not shown) Wed Apr 18 18:15:08 2007: 00:40:96:ac:e6:57 Successful transmission of Authentication Packet (id 26) to 172.16.1.1:1812, proxy state 00:40:96:ac:e6:57- 96:ac Wed Apr 18 18:15:08 2007: 00000000: 01 1a 00 68 00 00 00 00 00 00 00 00 00 00 00 00 ...h............ Wed Apr 18 18:15:08 2007: 00000010: 00 00 00 00 01 0d 55 73 65 72 2d 56 4c 41 4e 31 ......User-VLAN1 Wed Apr 18 18:15:08 2007: 00000020: 30 02 12 fa 32 57 ba 2a ba 57 38 11 bc 9a 5d 59 0...2W.\*.W8...]Y Wed Apr 18 18:15:08 2007: 00000030: ed ca 23 06 06 00 00 00 01 04 06 ac 10 01 1e 20 ..#............. Wed Apr 18 18:15:08 2007: 00000040: 06 57 4c 43 32 1a 0c 00 00 37 63 01 06 00 00 00 .WLC2....7c..... Wed Apr 18 18:15:08 2007: 00000050: 01 1f 0a 32 30 2e 30 2e 30 2e 31 1e 0d 31 37 32 ...20.0.0.1..172 Wed Apr 18 18:15:08 2007: 00000060: 2e 31 36 2e 31 2e 33 30 .16.1.30 Wed Apr 18 18:15:08 2007: 00000000: 02 1a 00 46 3f cf 1b cc e4 ea 41 3e 28 7e cc bc ...F?.....A>(~.. Wed Apr 18 18:15:08 2007: 00000010: 00 e1 61 ae 1a 0c 00 00 37 63 02 06 00 00 00 03 ..a.....7c...... Wed Apr 18 18:15:08 2007: 00000020: 06 06 00 00 00 01 19 20 37 d0 03 e6 00 00 01 37 ........7......7 Wed Apr 18 18:15:08 2007: 00000030: 00 01 ac 10 01 01 01 c7 7a 8b 35 20 31 80 00 00 ........z.5.1... Wed Apr 18 18:15:08 2007: 00000040: 00 00 00 00 00 1b ...... Wed Apr 18 18:15:08 2007: \*\*\*\*Enter processIncomingMessages: response code=2 Wed Apr 18 18:15:08 2007: \*\*\*\*Enter processRadiusResponse: response code=2 Wed Apr 18 18:15:08 2007: 00:40:96:ac:e6:57 Access-Accept received from RADIUS server 172.16.1.1 for mobile 00:40:96:ac:e6:57 receiveId = 0 Wed Apr 18 18:15:08 2007: AuthorizationResponse: 0x9802520 Wed Apr 18 18:15:08 2007: structureSize...............................114 Wed Apr 18 18:15:08 2007: resultCode...................................0 Wed Apr 18 18:15:08 2007: protocolUsed.................................0x00000001 Wed Apr 18 18:15:08 2007: proxyState................................... 00:40:96:AC:E6:57-00:00 Wed Apr 18 18:15:08 2007: Packet contains 3 AVPs: Wed Apr 18 18:15:08 2007: AVP[01] Airespace / QOS-Level.................... 0x00000003 (3) (4 bytes) Wed Apr 18 18:15:08 2007: AVP[02] Service-Type............................. 0x00000001 (1) (4 bytes) Wed Apr 18 18:15:08 2007: AVP[03] Class.................................... DATA (30 bytes) **Wed Apr 18 18:15:08 2007: 00:40:96:ac:e6:57 Applying new AAA override for station 00:40:96:ac:e6:57 Wed Apr 18 18:15:08 2007: 00:40:96:ac:e6:57 Override values for station 00:40:96:ac:e6:57 source: 48, valid bits: 0x3 qosLevel: 3, dscp: 0xffffffff, dot1pTag: 0xffffffff, sessionTimeout: -1 dataAvgC: -1, rTAvgC: -1, dataBurstC: -1, rTimeBurstC: -1 vlanIfName: '', aclName: '** Wed Apr 18 18:15:12 2007: AccountingMessage Accounting Start: 0xa64c8bc Wed Apr 18 18:15:12 2007: Packet contains 13 AVPs: Wed Apr 18 18:15:12 2007: AVP[01] User-Name................................ User-VLAN10 (11 bytes) Wed Apr 18 18:15:12 2007: AVP[02] Nas-Port................................. 0x00000001 (1) (4 bytes) Wed Apr 18 18:15:12 2007: AVP[03] Nas-Ip-Address........................... 0xac10011e (-1408237282) (4 bytes) Wed Apr 18 18:15:12 2007: AVP[04] NAS-Identifier........................... 0x574c4332 (1464615730) (4 bytes) Wed Apr 18 18:15:12 2007: AVP[05] Airespace / WLAN-Identifier.............. 0x00000001 (1) (4 bytes) Wed Apr 18 18:15:12 2007: AVP[06] Acct-Session-Id.......................... 4626602c/00:40:96:ac:e6:57/16 (29 bytes) Wed Apr 18 18:15:12 2007: AVP[07] Acct-Authentic........................... 0x00000001 (1) (4 bytes) Wed Apr 18 18:15:12 2007: AVP[08] Tunnel-Type.............................. 0x0000000d (13) (4 bytes) Wed Apr 18 18:15:12 2007: AVP[09] Tunnel-Medium-Type....................... 0x00000006 (6) (4 bytes) Wed Apr 18 18:15:12 2007: AVP[10] Tunnel-Group-Id.......................... 0x3230 (12848) (2 bytes) Wed Apr 18 18:15:12 2007: AVP[11] Acct-Status-Type......................... 0x00000001 (1) (4 bytes) Wed Apr 18 18:15:12 2007: AVP[12] Calling-Station-Id....................... 20.0.0.1 (8 bytes) Wed Apr 18 18:15:12 2007: AVP[13] Called-Station-Id........................ 172.16.1.30 (11 bytes) Como você pode ver da saída, o usuário é autenticado. Então, os valores da ultrapassagem AAA são retornados com o RAIO aceitam a mensagem. Neste caso, o usuário é dado a política de

QoS do bronze.

Você pode verificar este no WLC GUI também. Aqui está um exemplo:

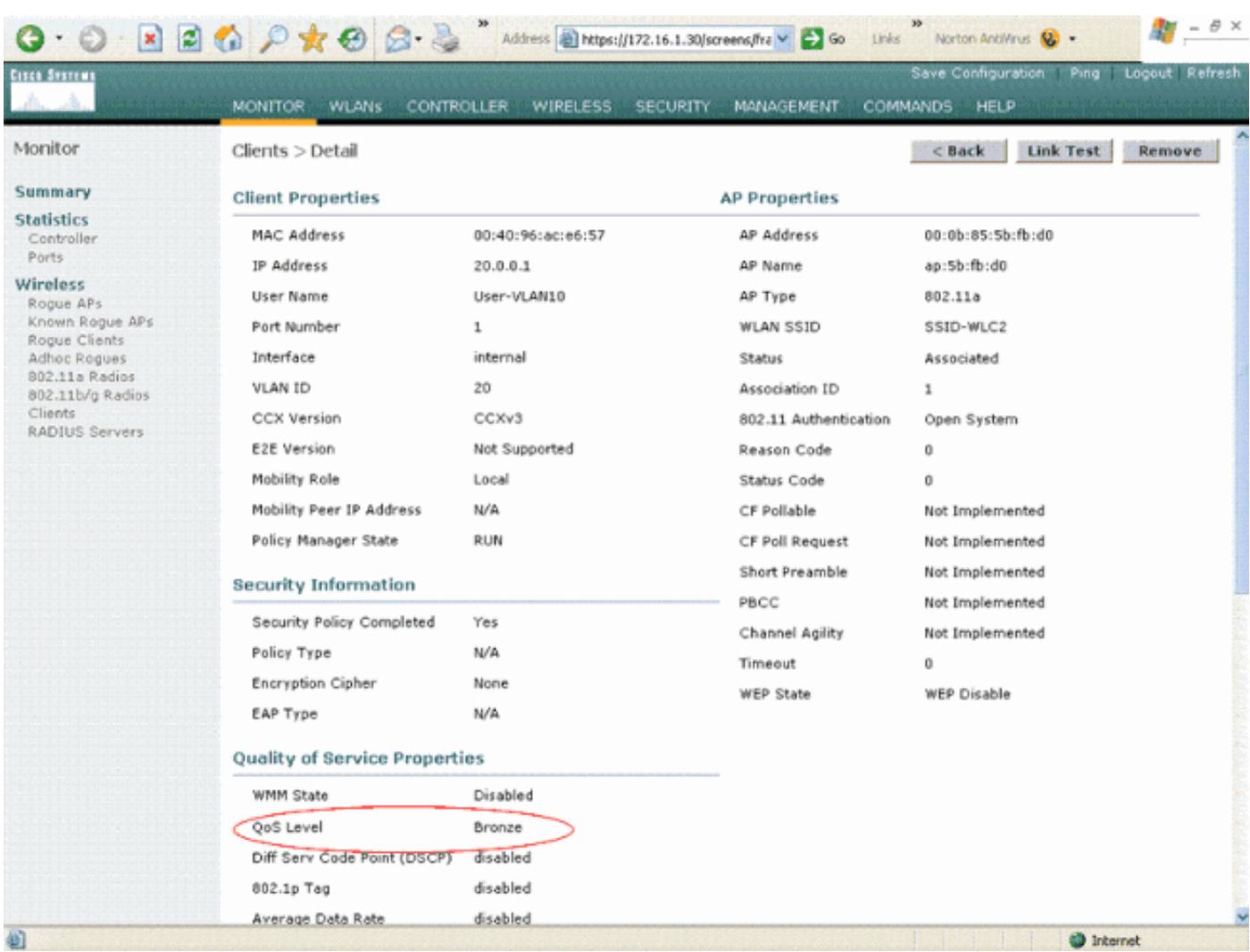

Nota: O perfil de QoS do padrão para este SSID é prata. Contudo, porque a ultrapassagem AAA é selecionada e o usuário é configurado com um perfil de QoS do bronze no servidor de IAS, o perfil de QoS do padrão é cancelado.

## <span id="page-23-0"></span>**Troubleshooting**

Você pode usar o comando debug aaa all enable no WLC pesquisar defeitos a configuração. Um exemplo da saída deste debuga em uma rede de trabalho é mostrado na seção da [verificação](#page-21-0) [de](#page-21-0)ste documento.

Nota: Consulte [Informações Importantes sobre Comandos de Depuração](//www.cisco.com/en/US/tech/tk801/tk379/technologies_tech_note09186a008017874c.shtml) antes de usar comandos debug.

## <span id="page-23-1"></span>Informações Relacionadas

- [Guia de Configuração da Cisco Wireless LAN Controller Release 4.0](//www.cisco.com/en/US/docs/wireless/controller/4.0/configuration/guide/ccfig40.html?referring_site=bodynav)
- <u>- [Restrinja o acesso WLAN baseado no SSID com WLC e exemplo de configuração do Cisco](//www.cisco.com/en/US/tech/tk722/tk809/technologies_configuration_example09186a00807669af.shtml?referring_site=bodynav)</u> [Secure ACS](//www.cisco.com/en/US/tech/tk722/tk809/technologies_configuration_example09186a00807669af.shtml?referring_site=bodynav)
- [Suporte de produtos Wireless](//www.cisco.com/web/psa/products/index.html?c=278875243&referring_site=bodynav)
- [Suporte Técnico e Documentação Cisco Systems](//www.cisco.com/cisco/web/support/index.html?referring_site=bodynav)